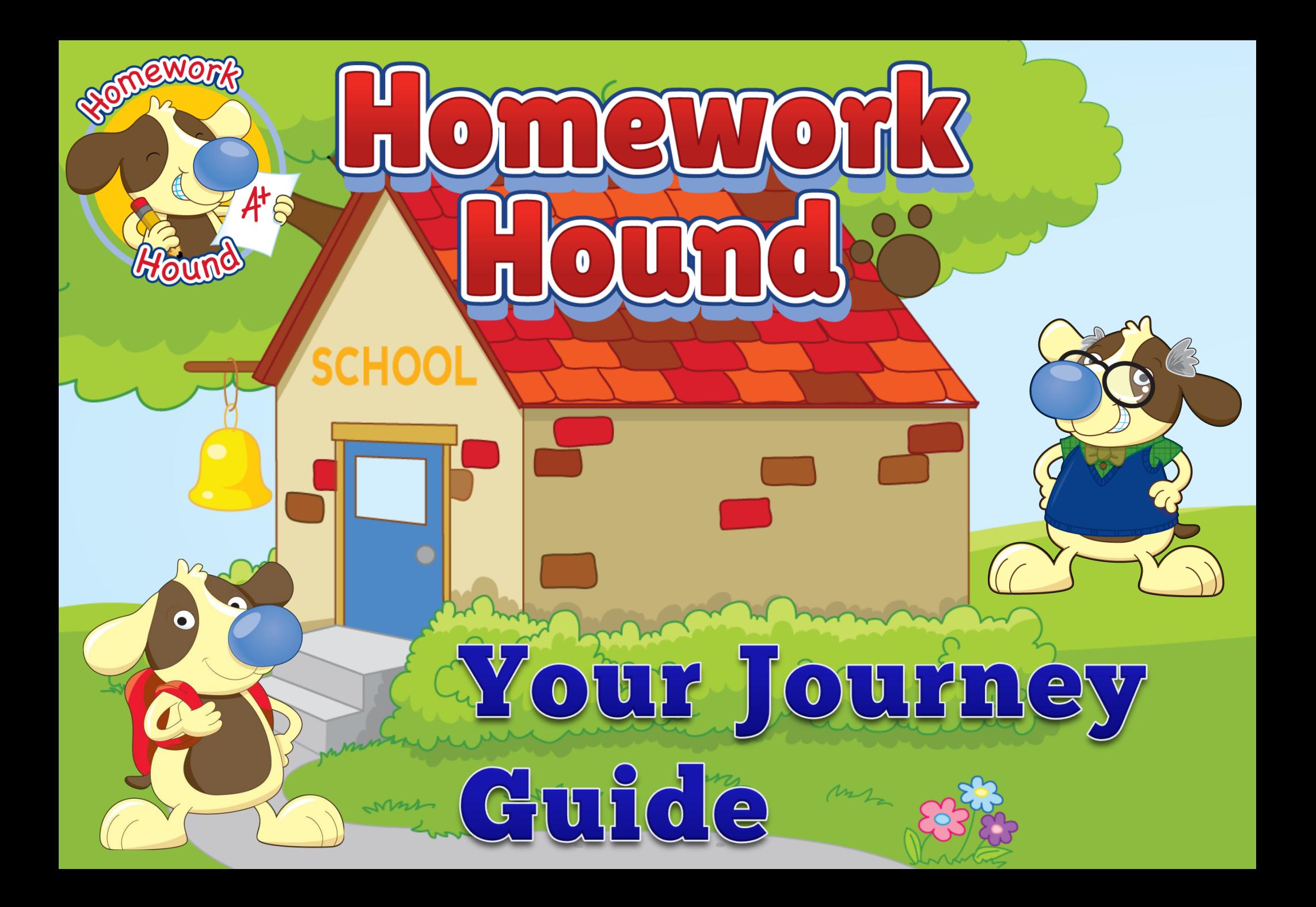

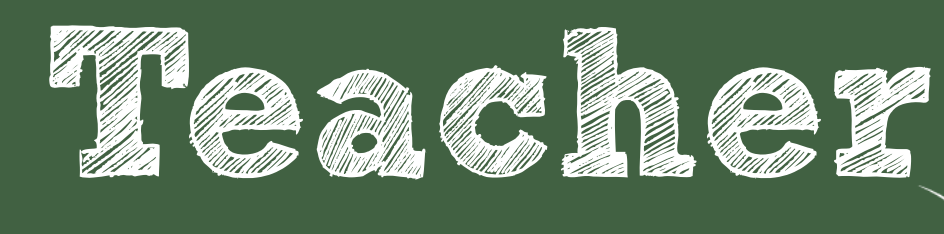

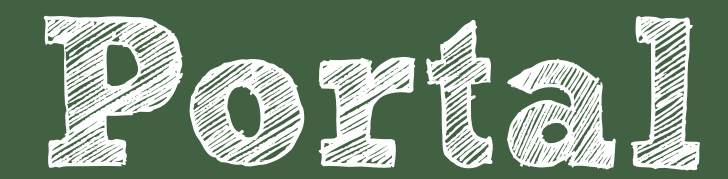

Getting the most out of Homework Hound reporting When you initially log into Homework Hound as a teacher, you will land on this homepage. After your students have completed the first week of homework, you will be able to start analysing data. Across the top of the page, there are links to various reports. The Week Report will be emailed to you each week and it's the report you will use most often.

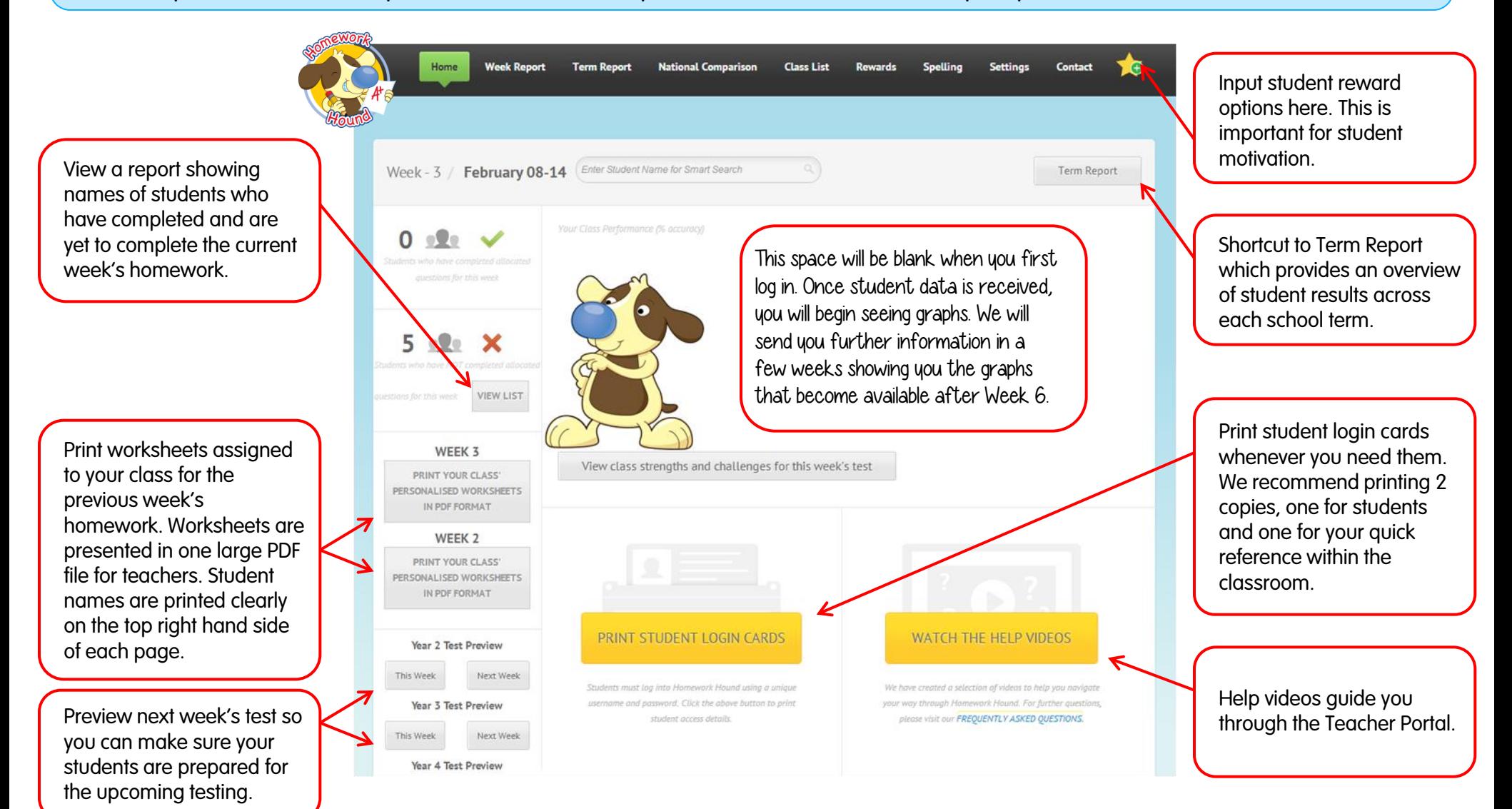

The Week Report is designed to provide you with a very quick and easy overview of your students' current strengths and weaknesses. It allows you to easily diagnose problem areas and solve issues to allow your students to move forward in the curriculum with confidence.

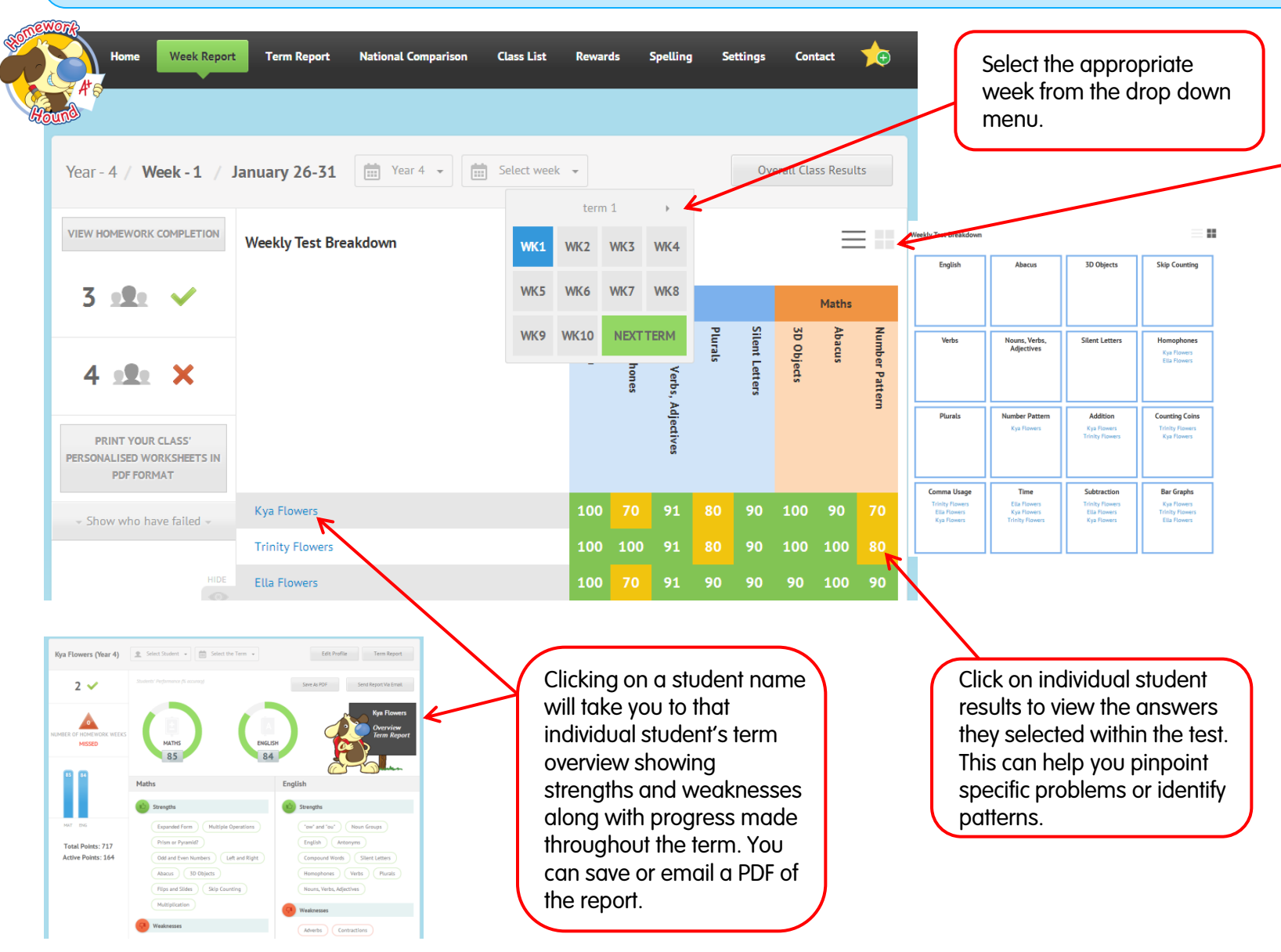

By selecting grid view, a grid will be displayed showing the areas that are causing challenge for each student. Use this information to help plan weekly literacy and numeracy rotations.

## Question: What do the colours represent on the Weekly Report?

Answer: We wanted to make it quick and easy to gather information so we've colour coded the reports.

 $Green = 85%$ Yellow = 65% - 84% Red = Below 65%

Students with yellow and red scores will usually be assigned a worksheet to provide practise and may require additional teacher input.

The Week Report lets you really drill down deep to find out exactly what answers your students chose during their homework. For some students, they might need a reminder to slow down and reminded that correct answers equate to more bones to spend on rewards. It's a terrific motivator!

Not all students need this reminder. Some students, especially those with learning difficulties, will benefit from recognition for continued improvement and engagement. Consider asking parents to add more rewards that require fewer bones so you can ensure the student is constantly being recognised for their hard work and achievement.

> Click the magnifying class to view answers as students selected them throughout the test.

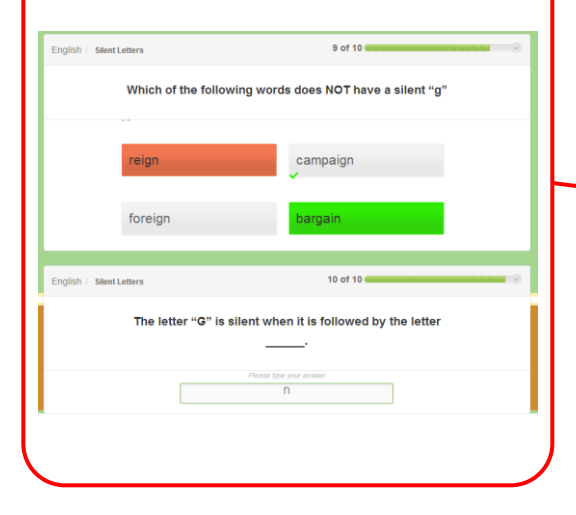

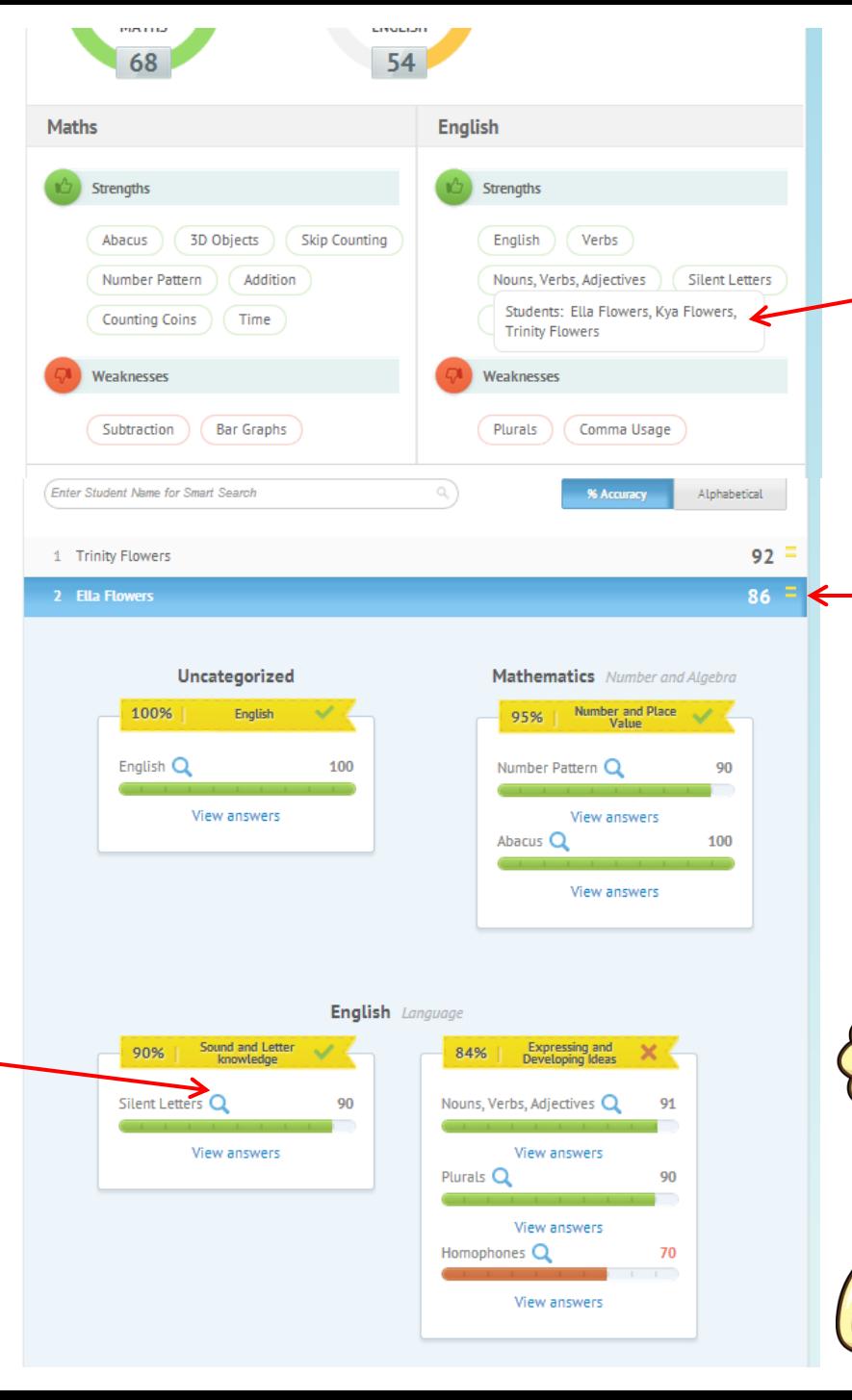

By hovering over any sections within the Strengths and Weaknesses categories, you will be shown each student who falls within that category.

By clicking the symbol beside each student's result, a detailed report will drop down allowing you to view each section closely.

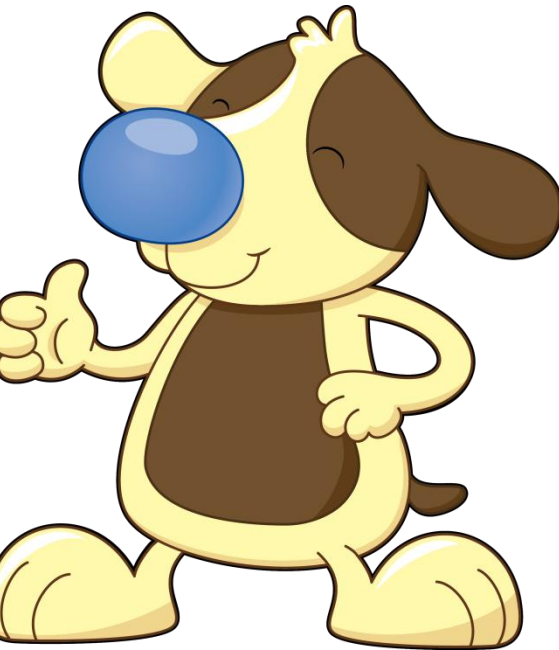

The Term Report is designed to provide you with an overview of results achieved across the Term. You can quickly see students who have missed any homework. You can also view the overall class strengths and weaknesses for each Term. You can also view a student's term overview where you are encouraged to leave regular comments to create a simple assessment record which can quickly be saved or emailed to staff. It's also a handy tool for parent teacher meetings.

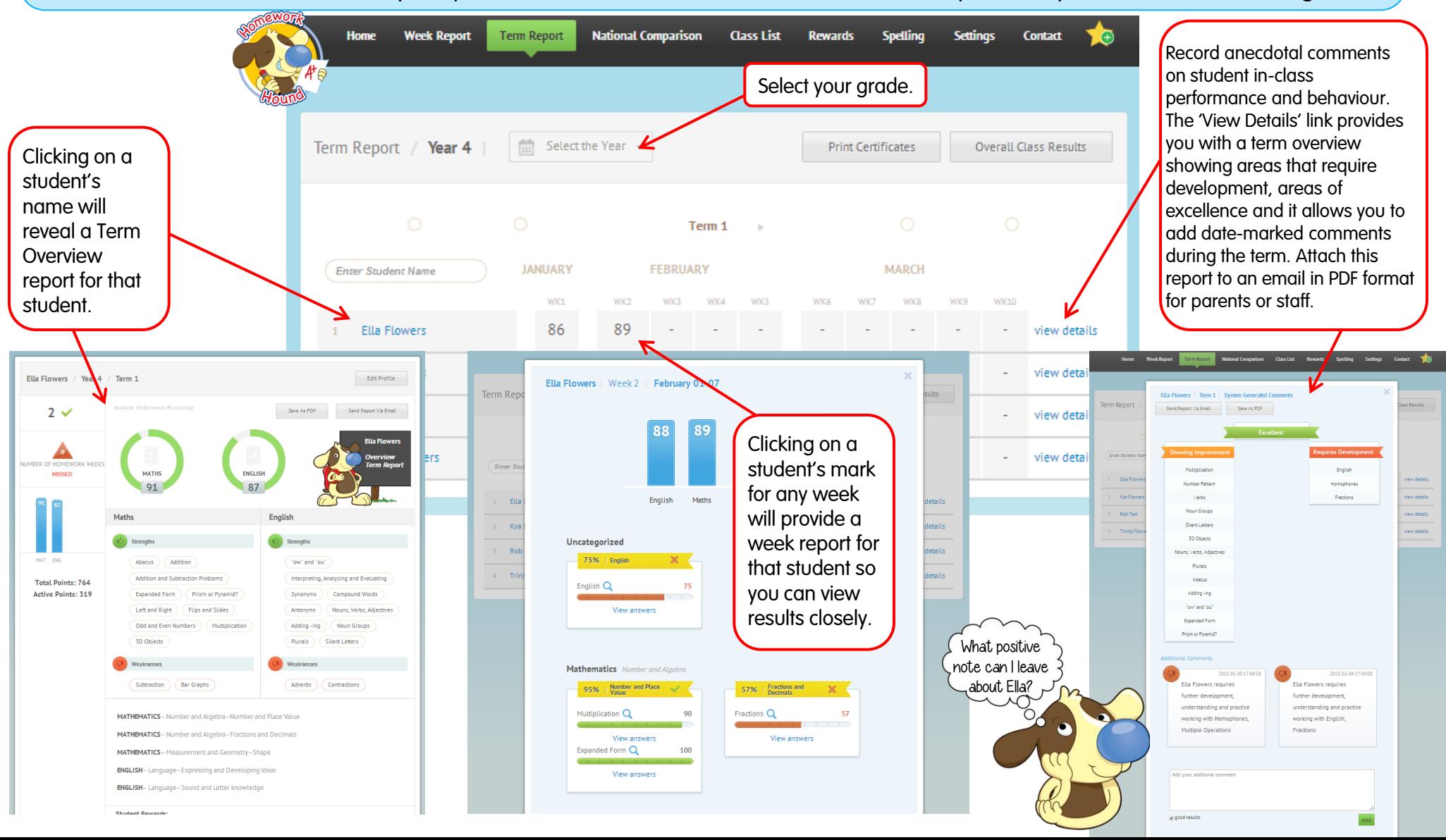

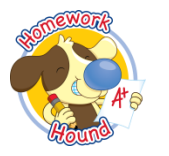

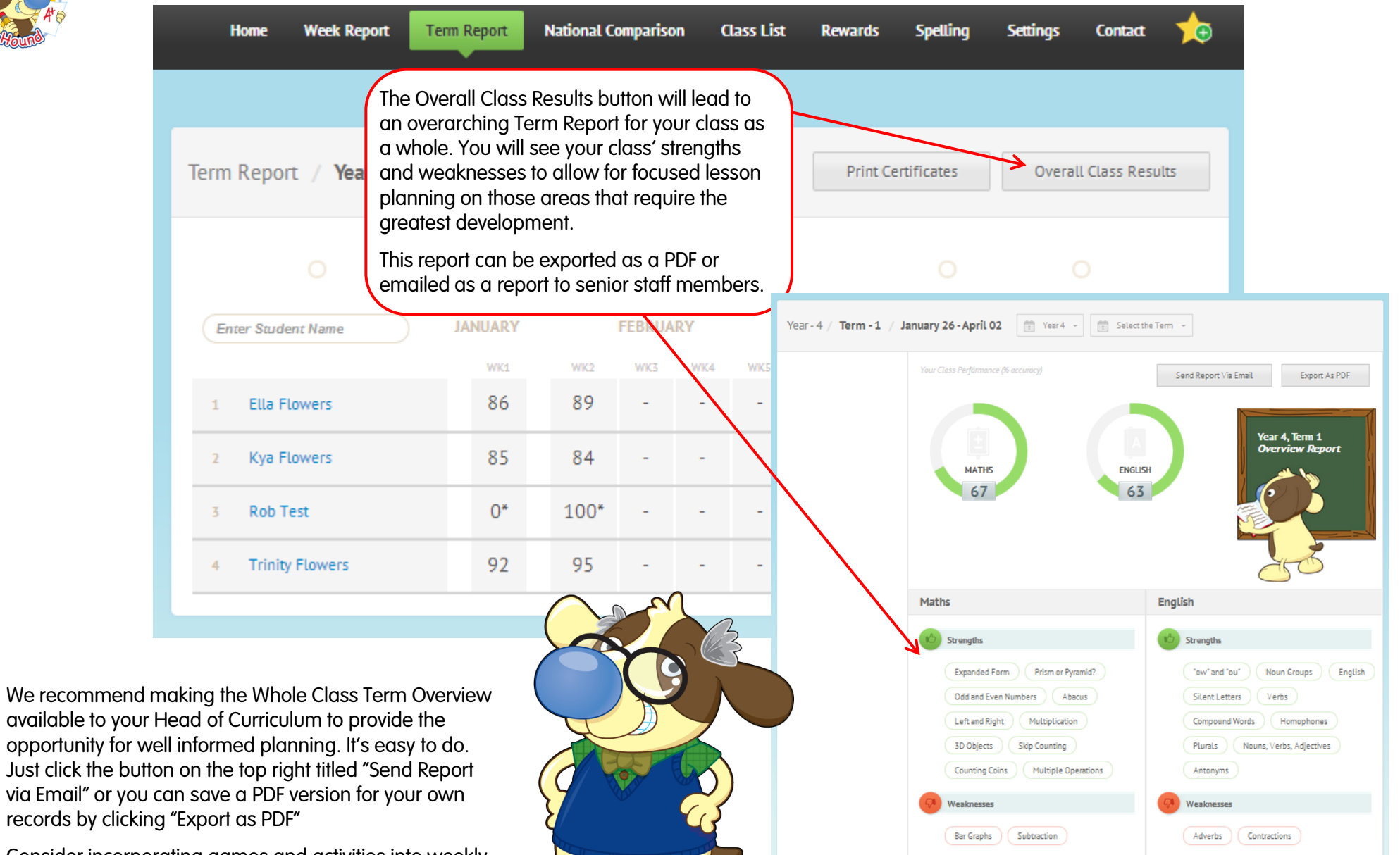

**View Detailed Report** 

Consider incorporating games and activities into weekly Maths and English rotations that focus on areas of challenge for the majority of students in your class.

The National Comparison is a powerful tool that provides a weekly benchmark of students around the country. You can easily see how your class results compare to other Australian States and Territories. It is designed to give you additional insight and provide you with ample time to remedy any problems you see well before NAPLAN testing occurs.

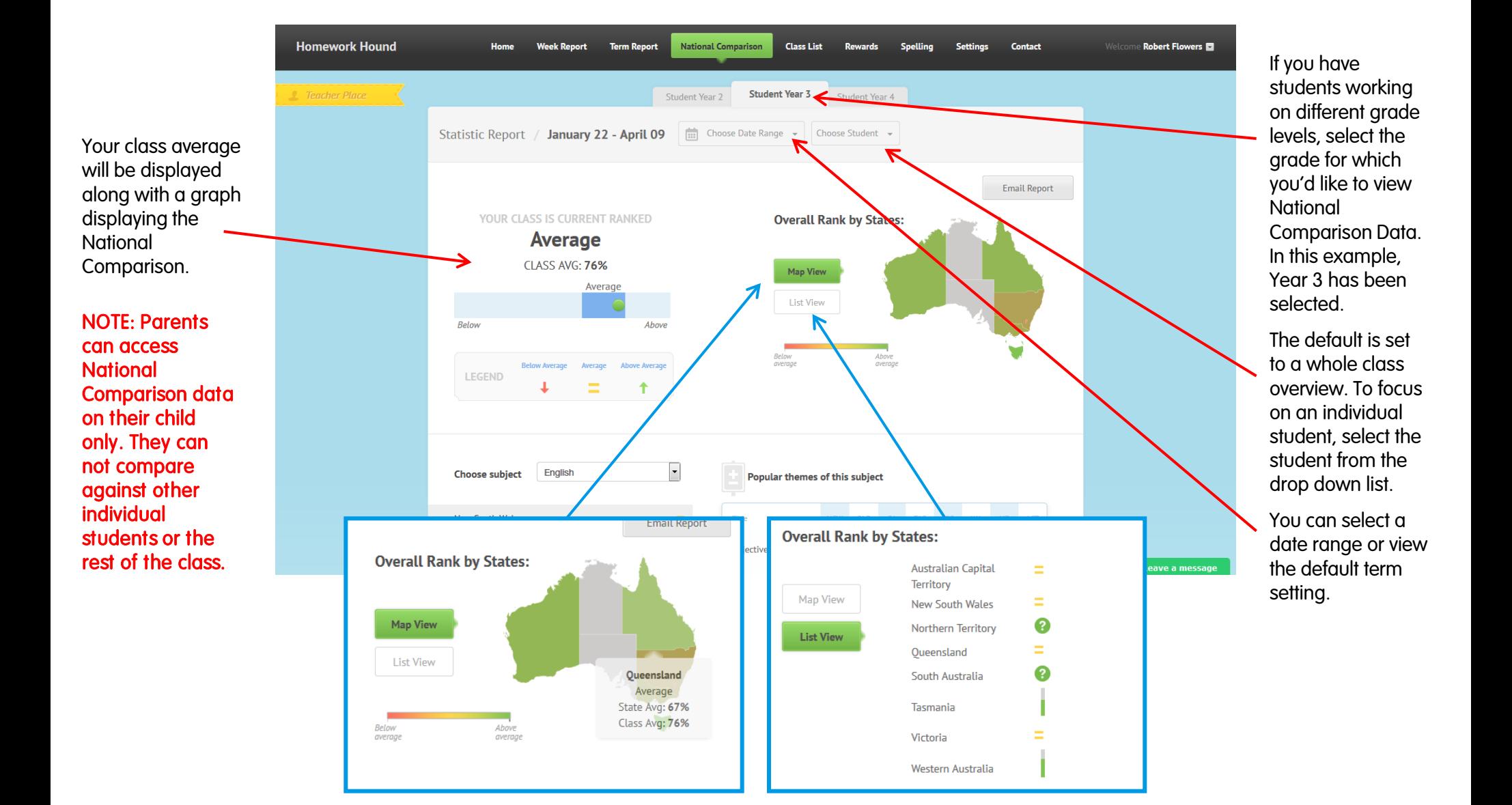

The National Comparison allows you to dig deep and discover in exactly what parts of the curriculum your students excel along with those areas that cause the greatest challenge. Homework Hound makes it easy to reveal these areas on a weekly basis and aim to improve throughout the year. With outcomes tested every 3 weeks, you can work on areas of challenge to compare progress against National Data every 3 weeks.

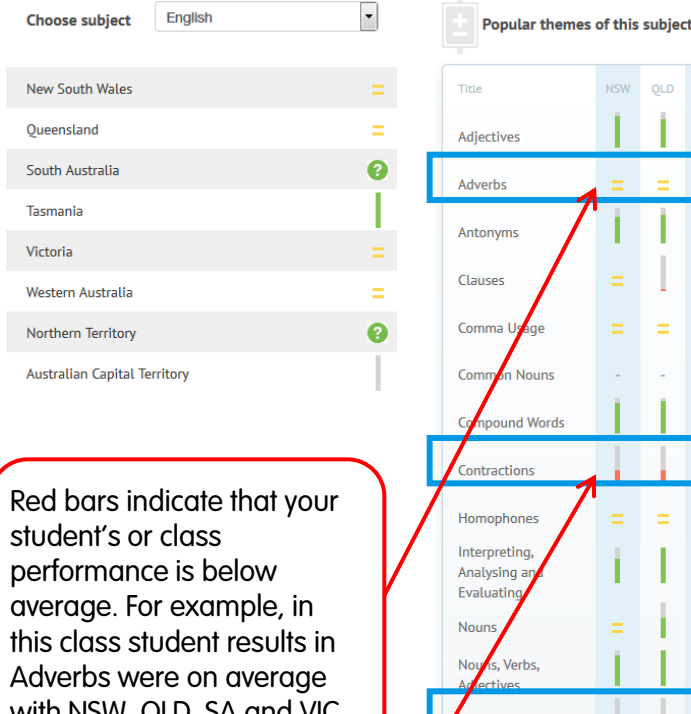

with NSW, QLD, SA and VIC but were below the WA average.

Contractions were below the NSW, QLD, VIC and WA average but equal to SA.

Spelling results were the poorest. The lower the red bar, the poorer the results.

**Spelling** Synonyms Verbs

You can view National Comparison data by class or by student from the drop down menu.

Results broken down into subject and outcome or section are displayed in this way providing details of data compared to each state or territory.

Hovering over a bar displays the class and state average as shown in the screenshot below.

Hovering over a bar displays the class and state average as shown in the screenshot below.

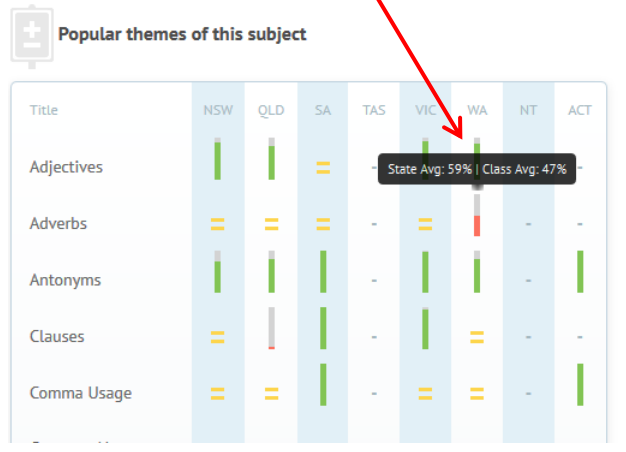

Additional graphical displays are provided to provide even greater insight and cater to individual differences in data display preferences. Along with this, recognition of individual student performances have been included for teachers but are not made available to students or parents. Teachers have the option of sharing the positive news with students.

**Best Australian Students** 

Show mon

place.

**Congratulations!** 

Victoria

Tasmania

Victoria

log

Compare 1

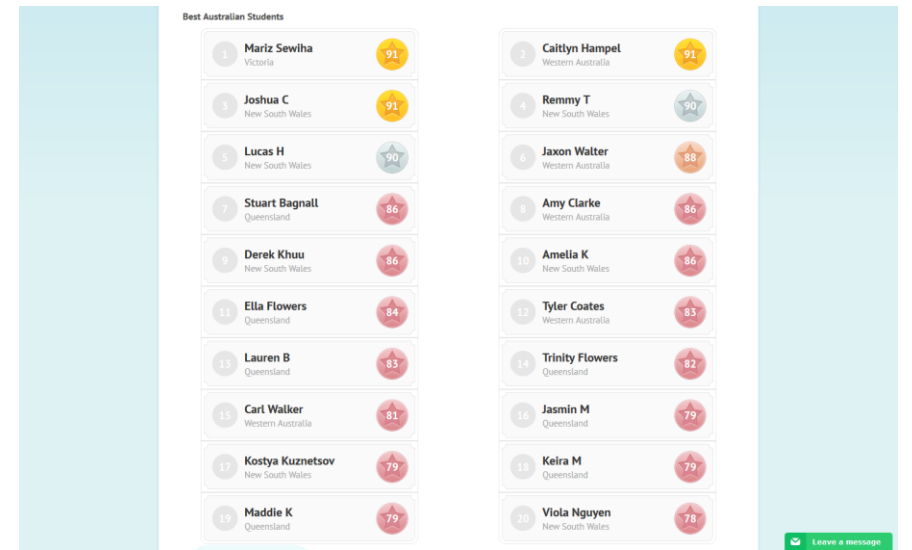

The Overall Year Graph (pictured right) displays result comparisons across the year.

Additional recognition for students is included (pictured above) with the Top 20 Australian Student Results for each grade displayed for that week.

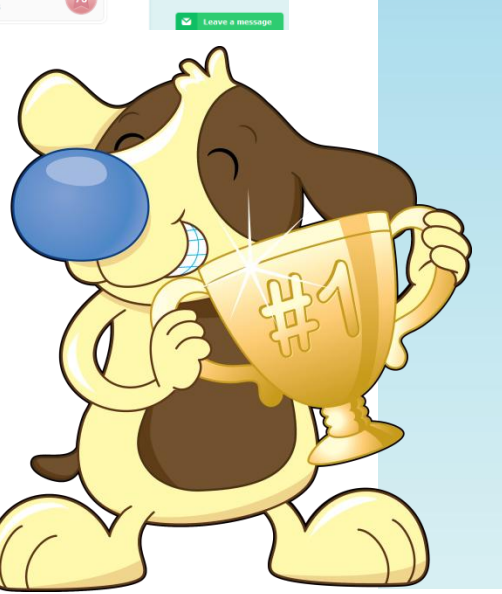

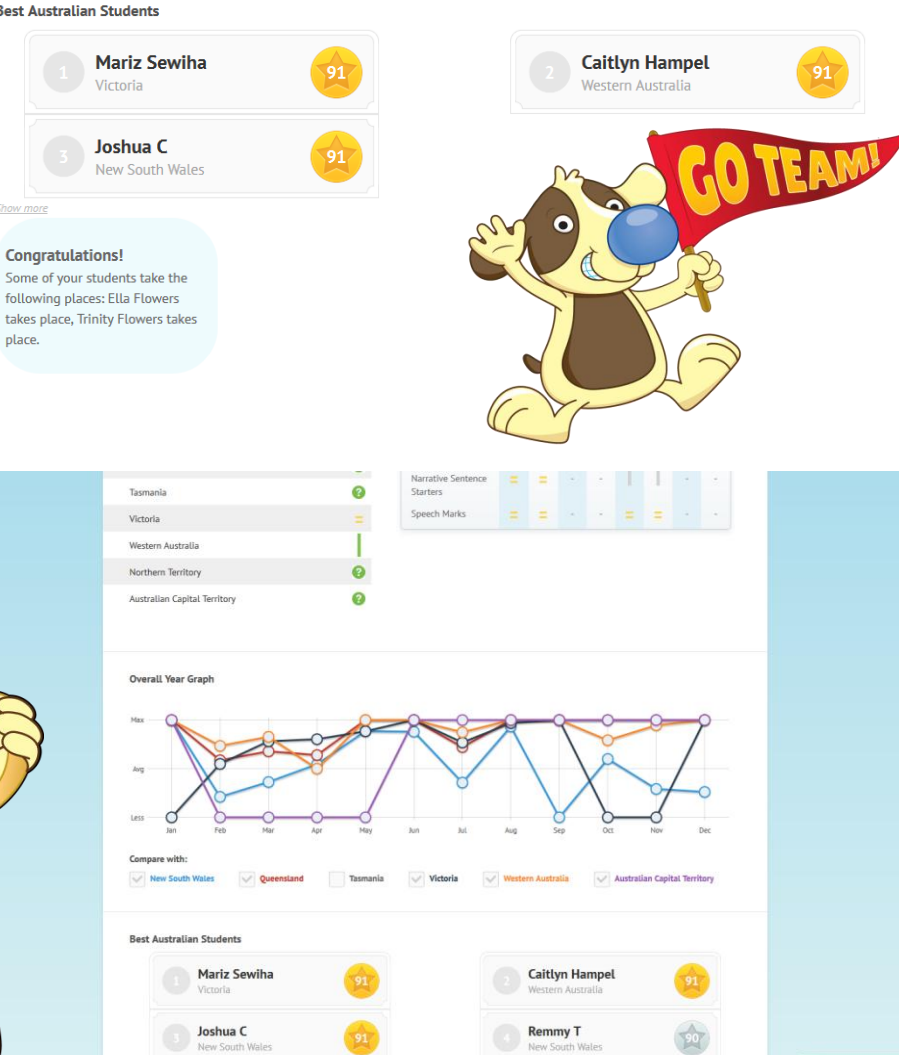

The Student Rewards module was introduced in Term 4 of 2014 and was incredibly successful. Student response was positive and we found that it triggered some fabulous results along with incredible opportunities to discuss teamwork and interpersonal skills. We know it works but it also relies on teachers using this feature. We recommend doing this first!

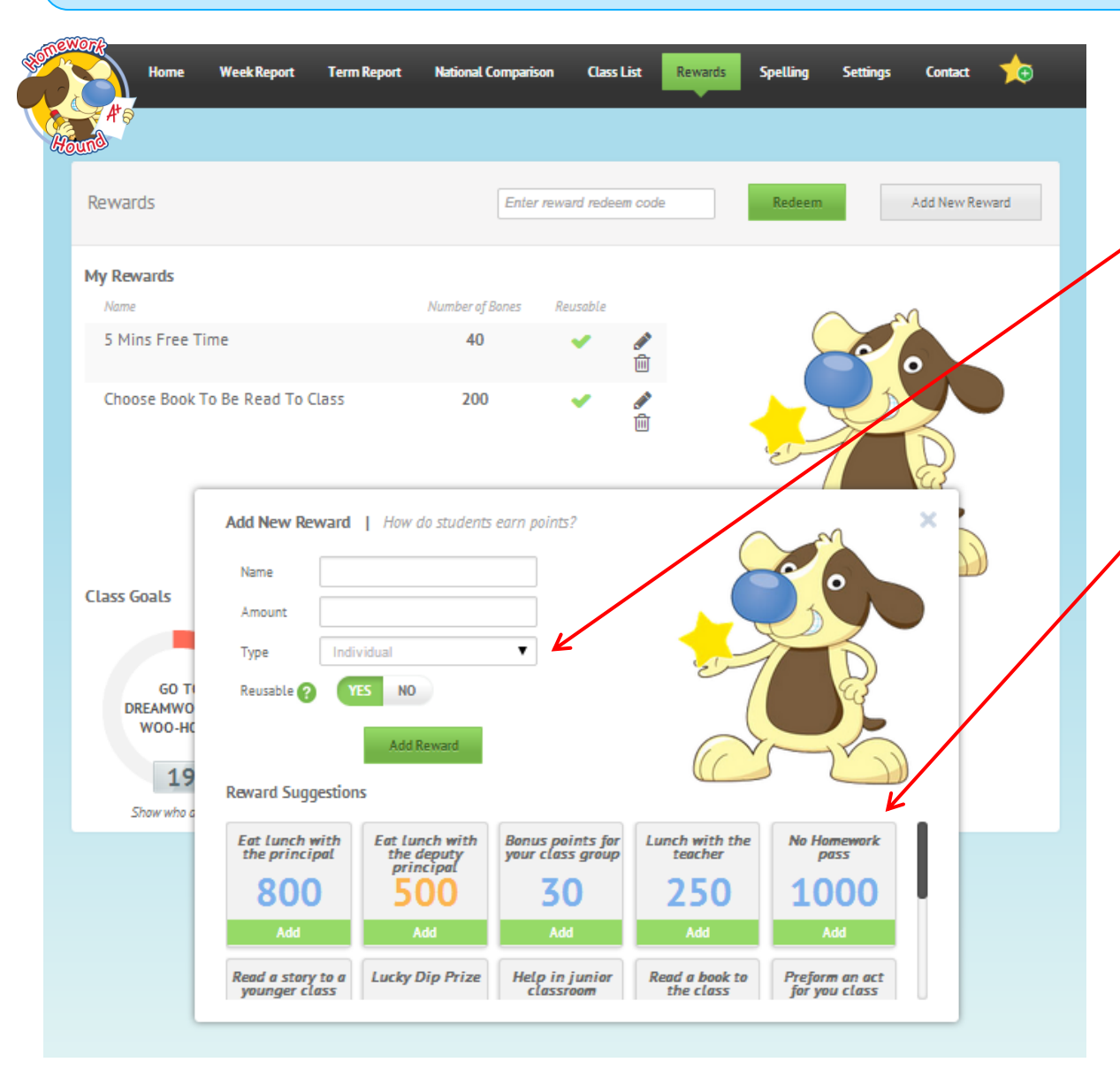

Adding rewards is easy and it is so powerful! In 2014 we found that students were highly motivated to complete homework to the best of their abilities when they knew rewards were waiting around the corner.

There are two types of rewards you can offer; individual rewards or class rewards.

Individual rewards are those that students can simply trade dog bones for.

Class rewards require students to "donate" bones towards the reward. Students choose how many dog bones to donate, how often they'll donate and whether they will choose to donate at all!

We've included a lot of ideas for you to look through and a downloadable PDF with even more ideas!

You'll probably find that a handful of students donate bones towards the prize while all classmates reap the reward. It creates a fantastic opportunity to begin a class discussion about fairness and equity. Consider a persuasive discussion or a debate. Younger classes may like to read the story "The Little Red Hen" and discuss the virtues of teamwork.

Parents can also enter rewards. When a student redeems a reward, it will show them from whom they are redeeming the reward. They will hand you the paper and you can simply scan the QR code to remove the points from the student's tally or log in and manually remove the points. Don't worry… it's very easy!

The Spelling Module is new for 2015! Preloaded QLD C2C spelling lists are available for students to use each week for Years 1-6. However, you can easily override the preloaded lists by inputting your own spelling words for each week.

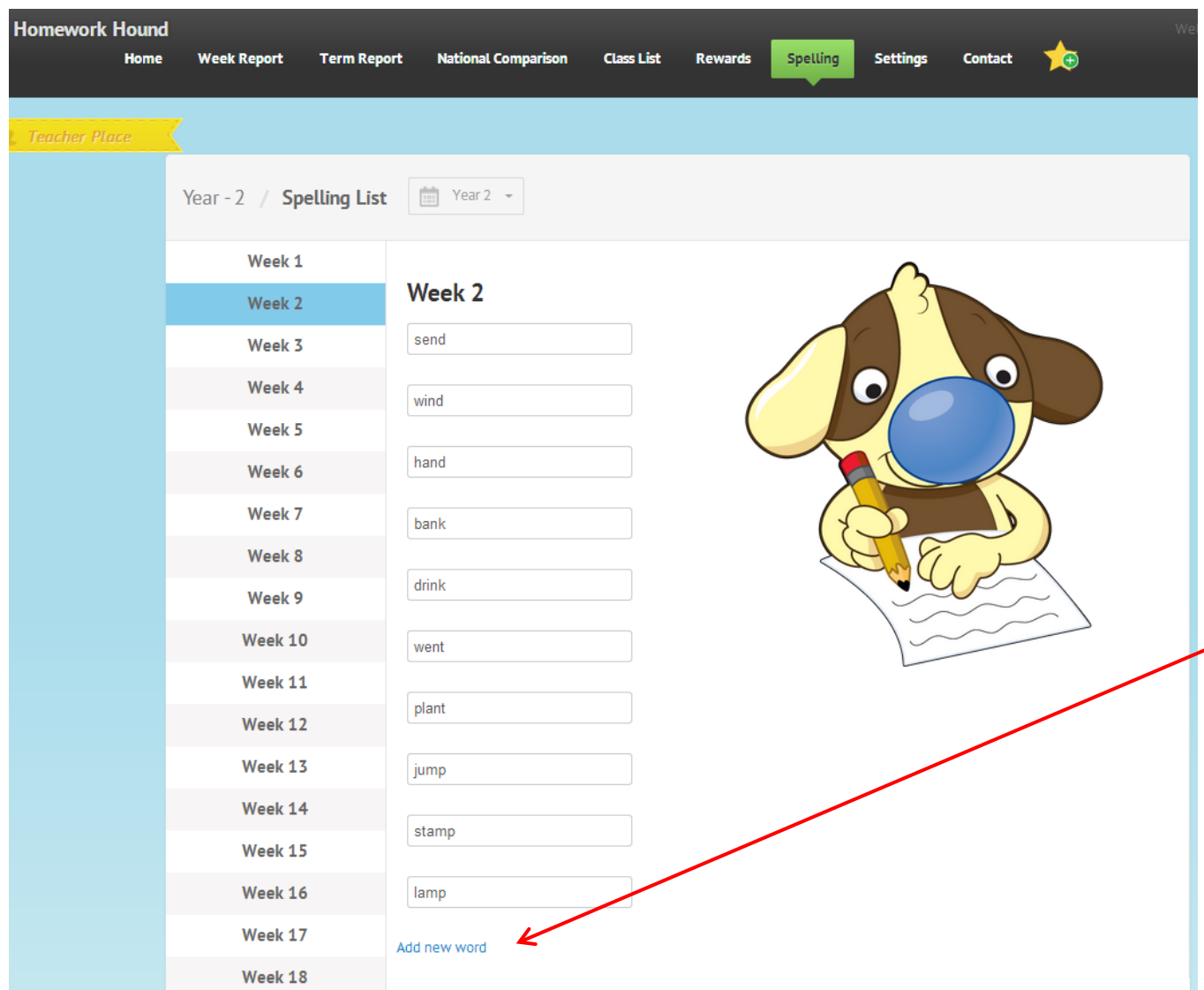

No spelling words are provided for Week 1. You can choose to leave Week 1 blank or you may decide to add in a list of words you would like to use to pretest students.

When you click on a week number, the preloaded Spelling Words will be displayed.

To replace any of these words, click on the word, delete it and type your preferred word in its place.

Any changes you make will automatically be saved.

To add additional words to the list, you can select the option titled "Add New Word" at the bottom of the list.

## **Contact**

[support@homeworkhound.com.au](mailto:support@homeworkhound.com.au) if you experience any difficulties.

The Settings area allows teachers to take control of how they'd like to present the homework for students each week, at what level they'd like their students to be allocated worksheets and how much information they'd like to share with parents each week.

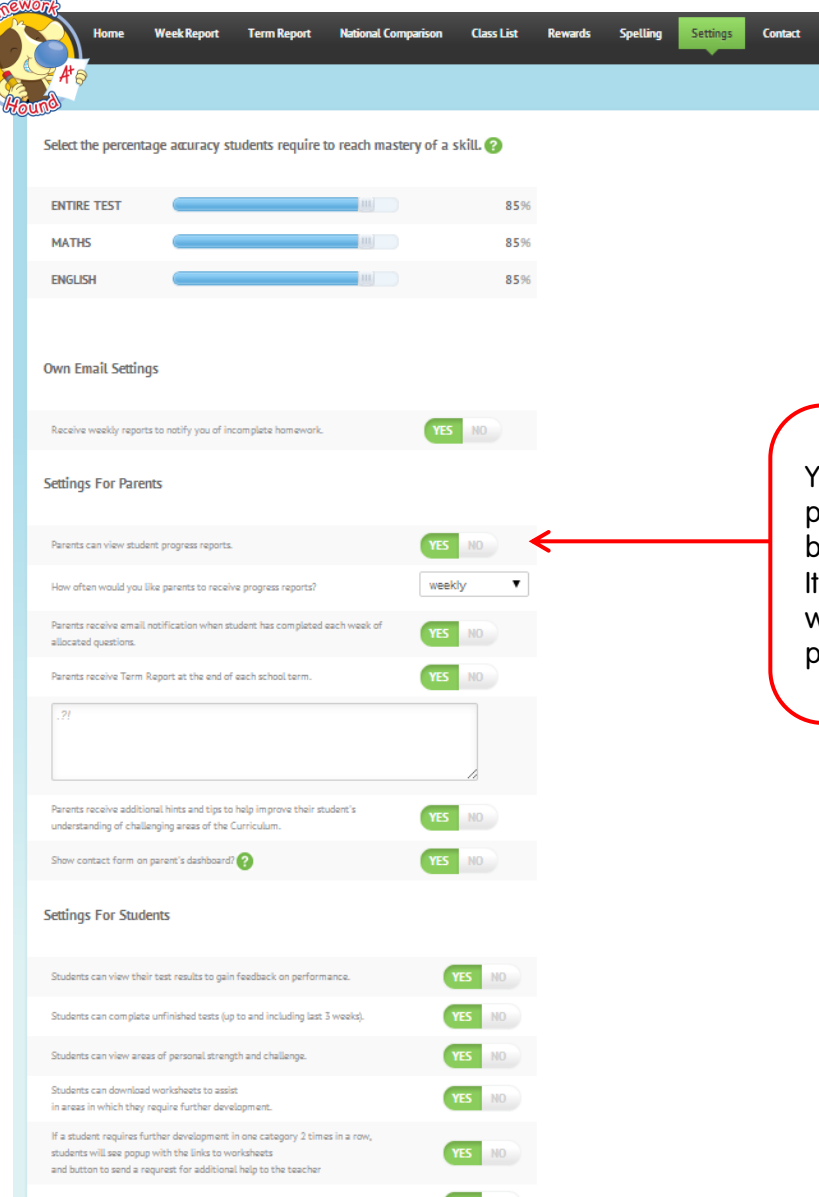

Settings have been put in place to ensure a consistency throughout the year. In Term 2 we will be introducing the option for teachers to move around homework sections to match their own scope and sequence as set by individual schools. However, a team of Australian senior teachers have worked to ensure weekly diagnostic tests prepare students for NAPLAN testing. In-built preparation for these tests begin in Term 4 and carry on throughout Term 1 in preparation for Term 2 NAPLAN tests.

You may choose to adjust settings at any point to suit your class needs.

You have control over whether you share parent reports with your students' parents each week. We recommend you provide weekly progress reports because it creates a connection between home and school that parents value. also provides parents with a clear indication of what their child can do and what challenges they are currently experiencing. This alone can encourage parents to become part of a supportive educational team.

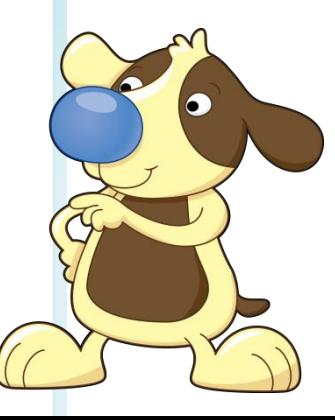

There are several settings you can alter for your students. The settings can be changed at any time. Select whether you would like students to complete each section of homework (6-10 questions) separately or complete the entire week of work as one long test.

You may decide you don't want students to see their own areas of greatest strength and challenge or you might not want them to receive feedback on answers.

The choice is yours!

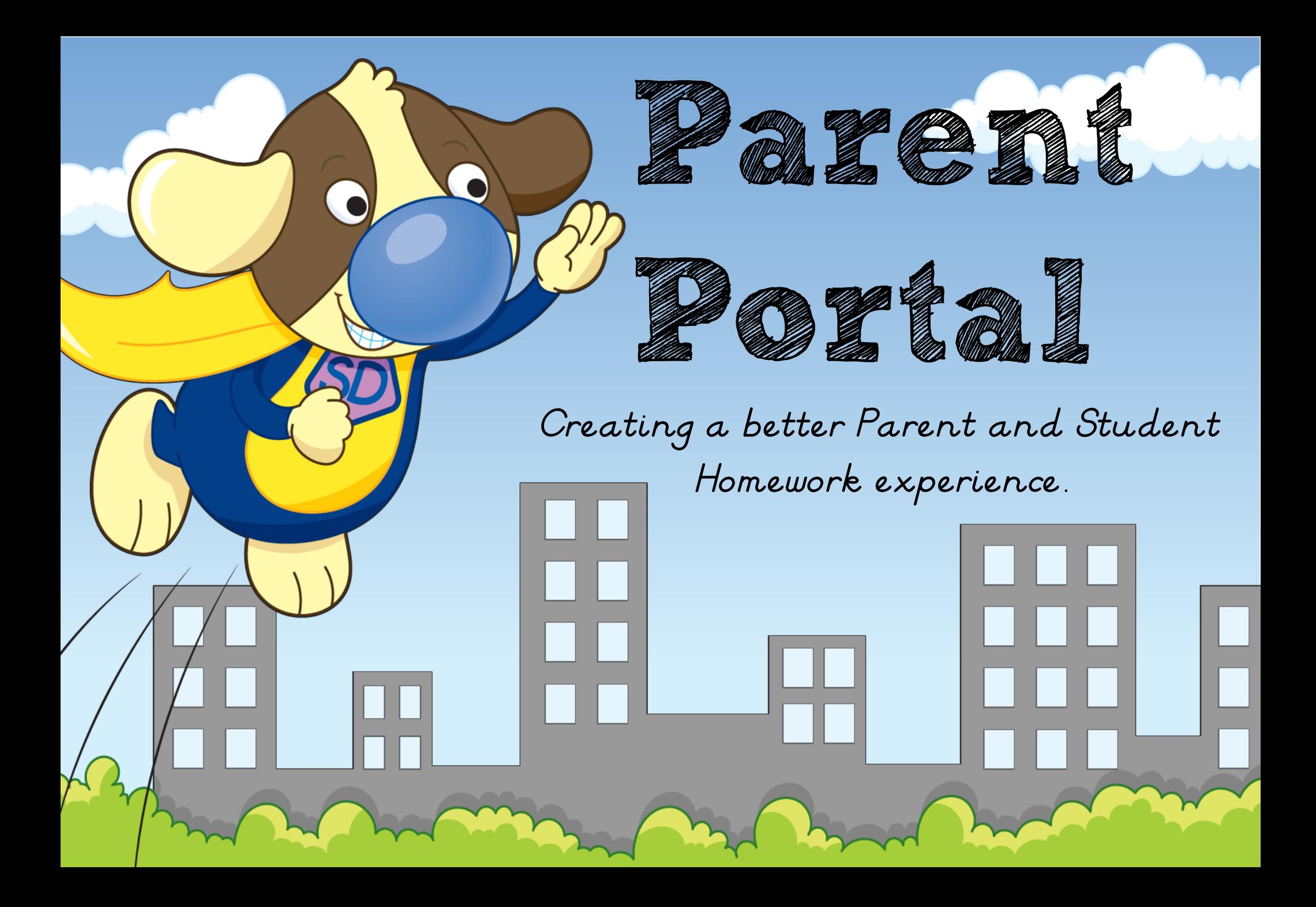

Parents are provided with a selection of free resources available to download to support learners at home. They can access these resources when they log into the Homework Hound Parent Portal.

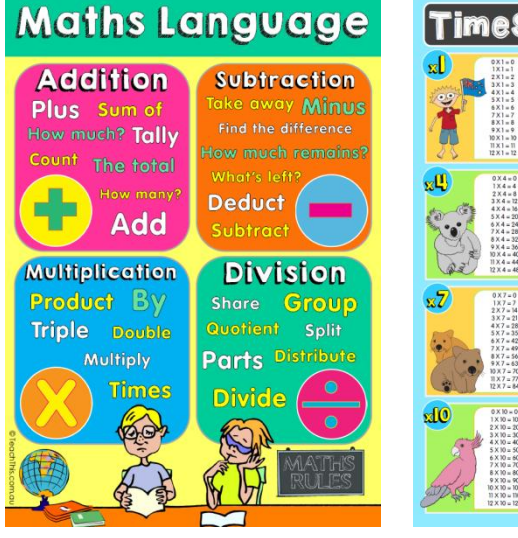

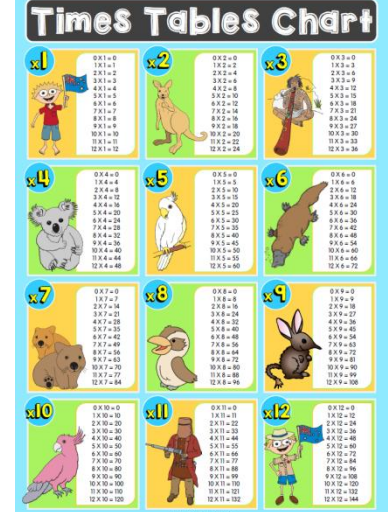

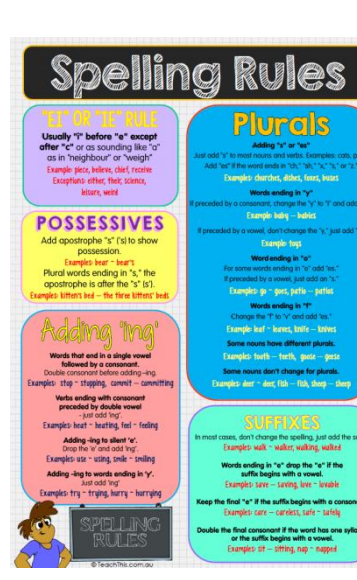

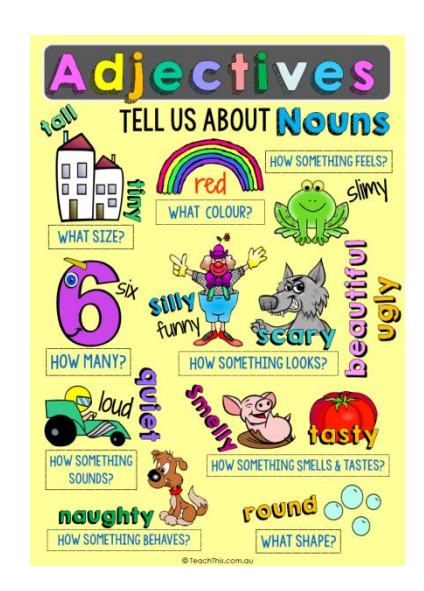

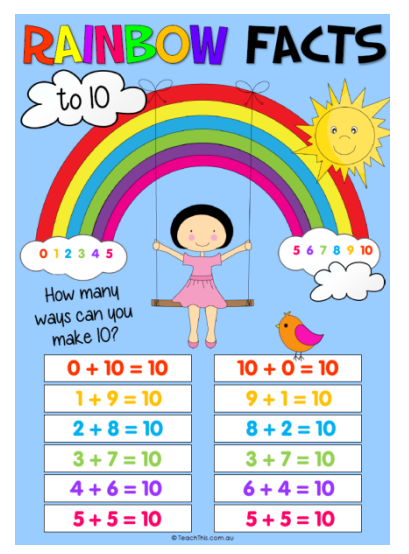

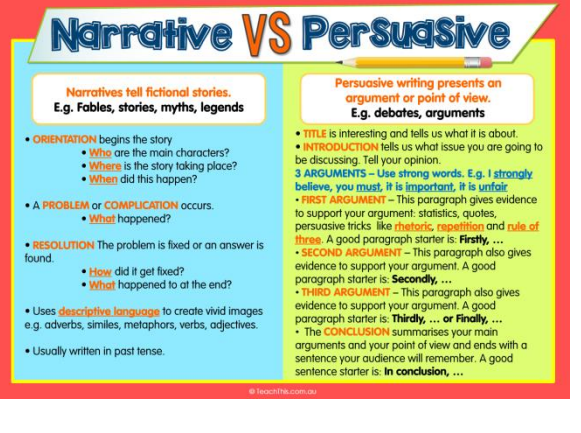

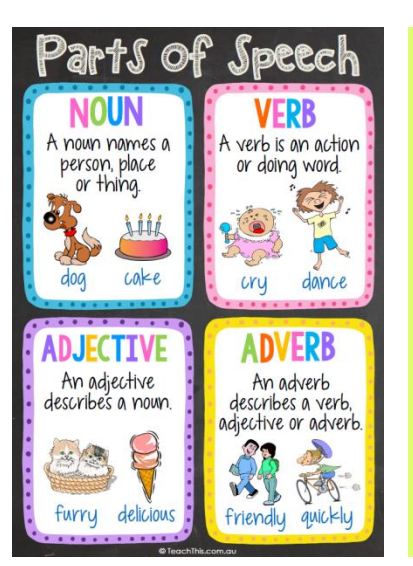

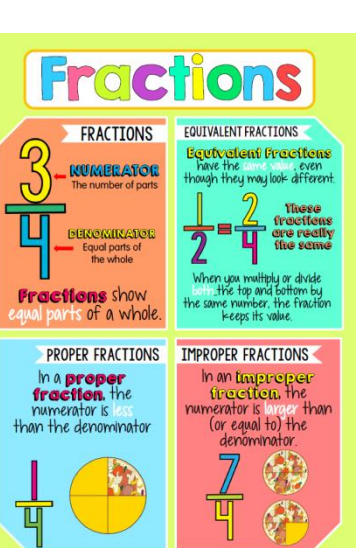

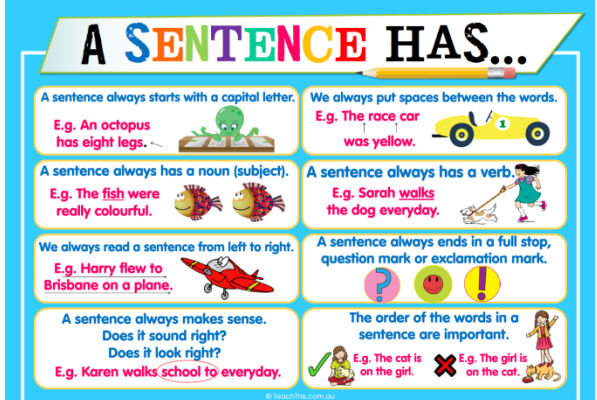

Parent reports are detailed and designed to allow parents to see not only what challenges their learner is experiencing but specifically how they can help their learner at home. Parents are encouraged to connect with teachers via messaging if they would like further information on ways they can assist their learner to overcome these challenges.

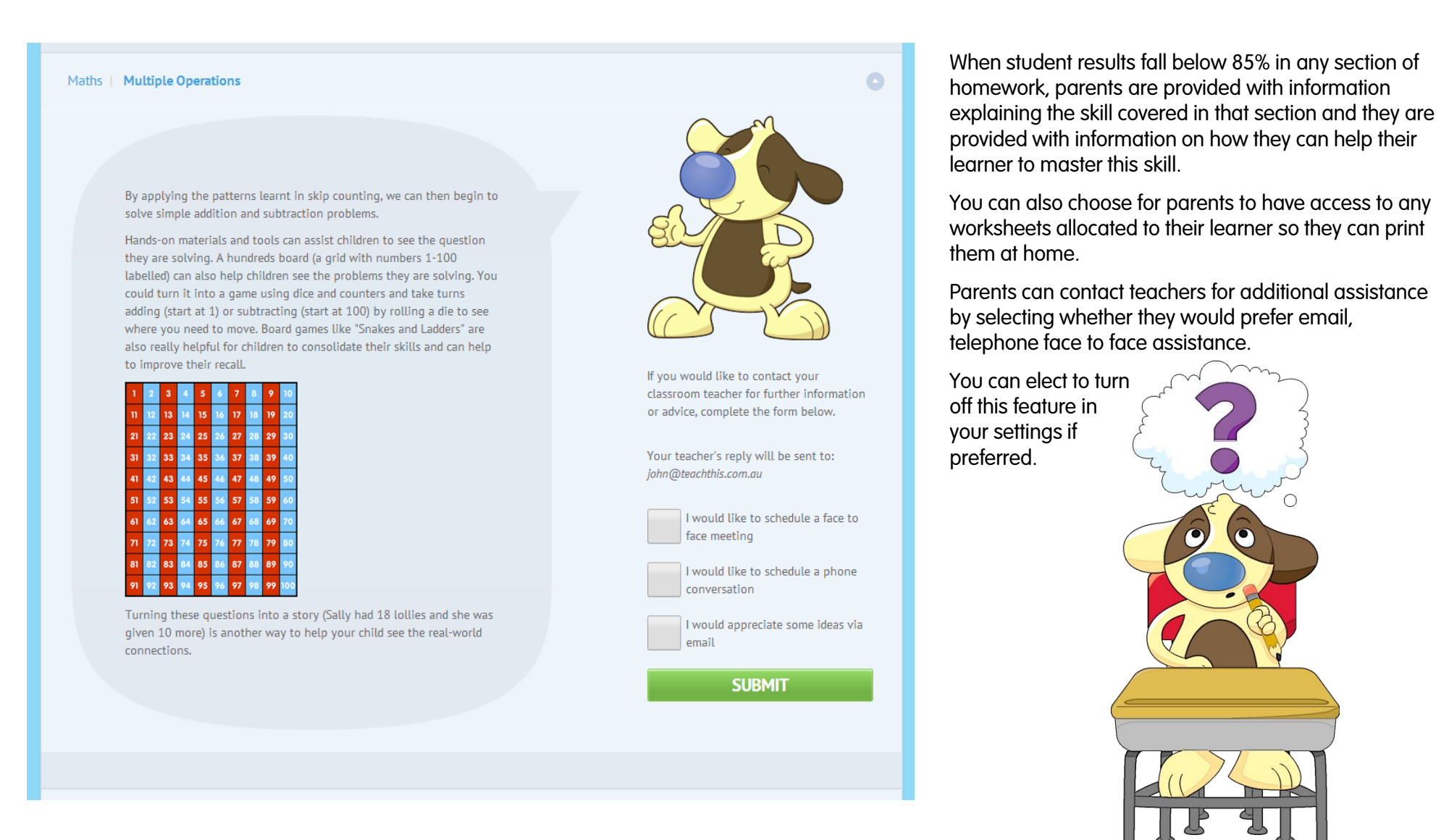

Weekly emails to parents will link to this report. It provides a brief overview of results along with any allocated parent tips based on student performance. Parents can log into their account to receive further details on their child's progress and results for the year, term or week.

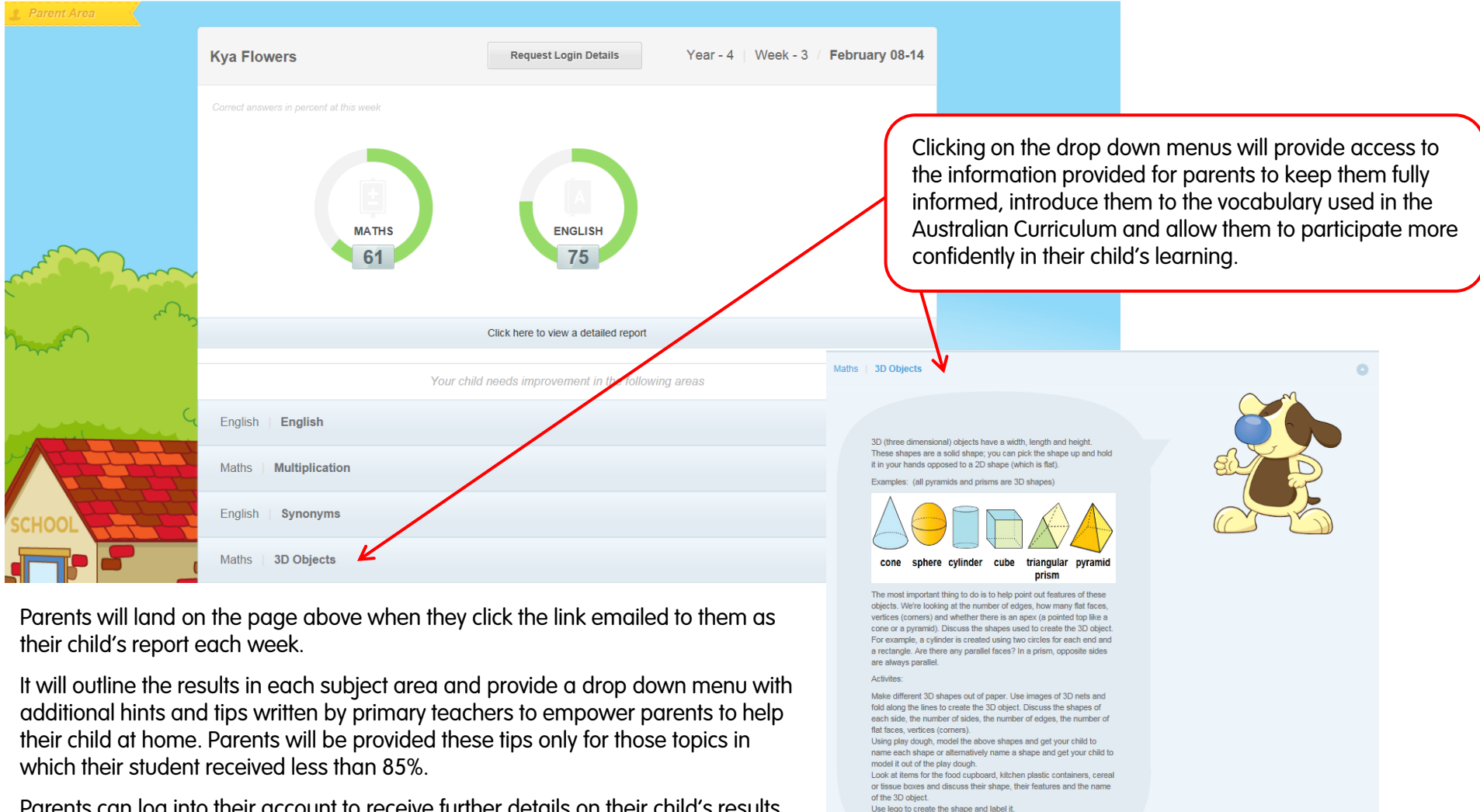

Parents can log into their account to receive further details on their child's results including the ability to view their child's answers throughout the diagnostic testing.

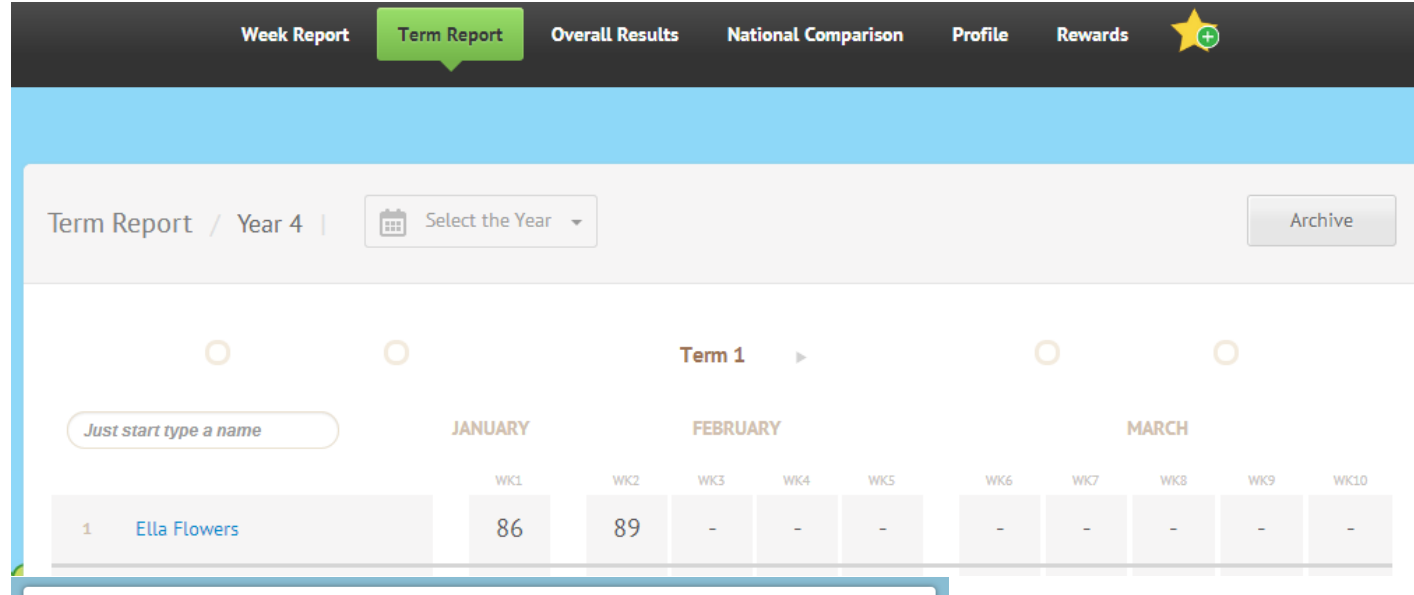

Homework Hound keeps parents fully informed and encourages a show of connectedness between school and home that has traditionally been ignored. Students need to know that parents and teachers are on the same team working to ensure their educational outcomes are met in a positive and supportive environment. Homework Hound supports all students regardless of academic ability and aims to highlight and promote individual student strengths and celebrate improvements. Personal challenges are highlighted so students know specifically where they need development and how to achieve their goals.

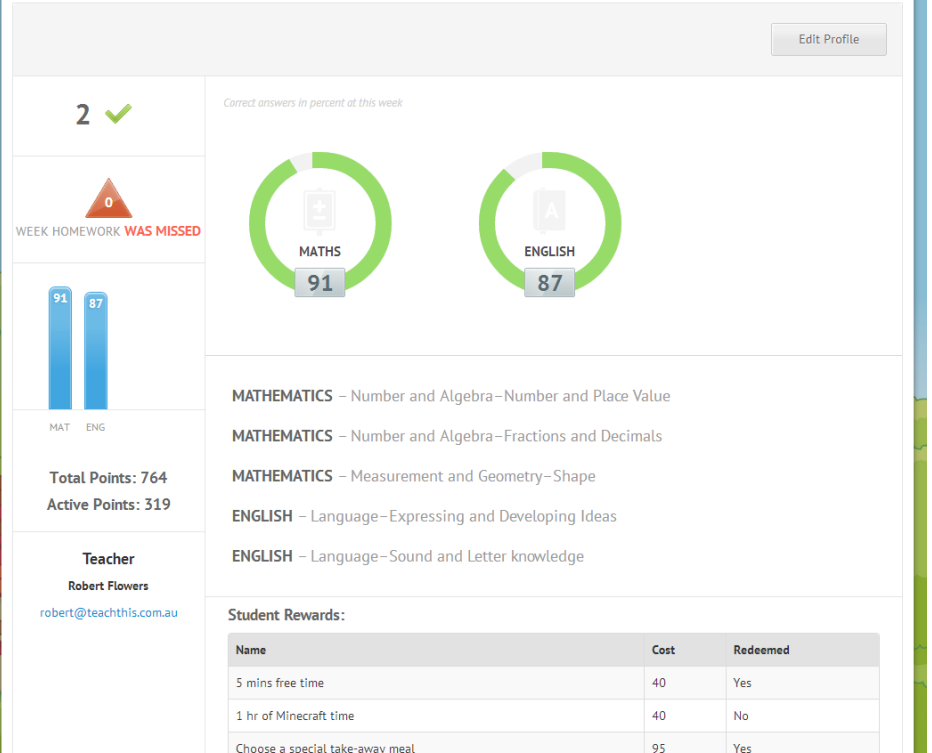

Parents have the ability to view a Term Report on their learner's progress. They can see any incomplete homework and can see an overview of strengths and weaknesses along with any rewards claimed. Knowing the rewards a child selects helps you develop a strong profile of motivators specific to that child.

The National Comparison is a powerful tool that provides a weekly benchmark of students around the country. You can easily see how your class results compare to other Australian States and Territories. It is designed to give you additional insight and provide you with ample time to remedy any problems you see well before NAPLAN testing occurs.

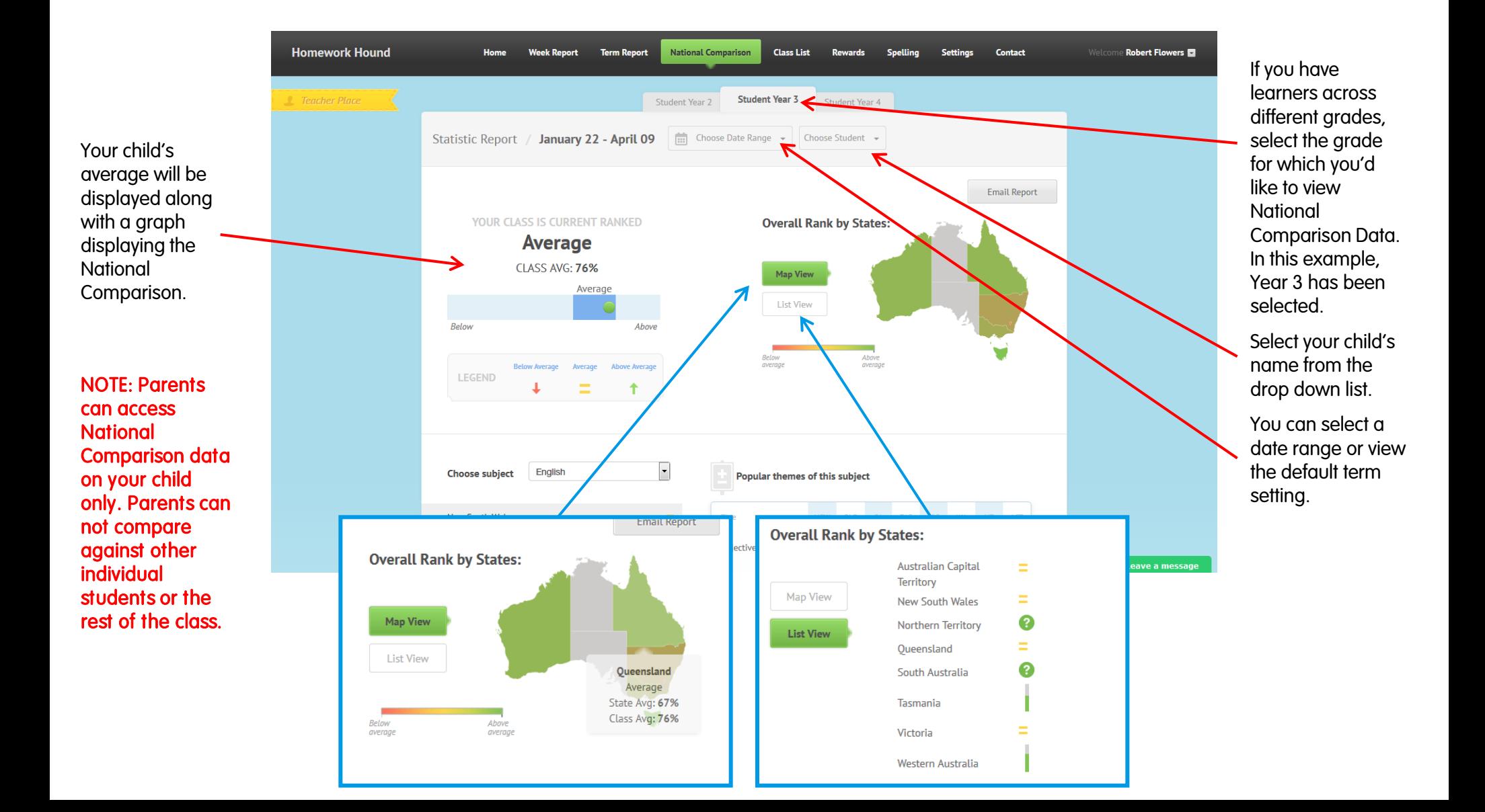

The National Comparison allows you to dig deep and discover in exactly what parts of the curriculum your learner excel along with those areas that cause the greatest challenge. Homework Hound makes it easy to reveal these areas on a weekly basis and aim to improve throughout the year. With outcomes tested every 3 weeks, you can work on areas of challenge to compare progress against National Data regularly.

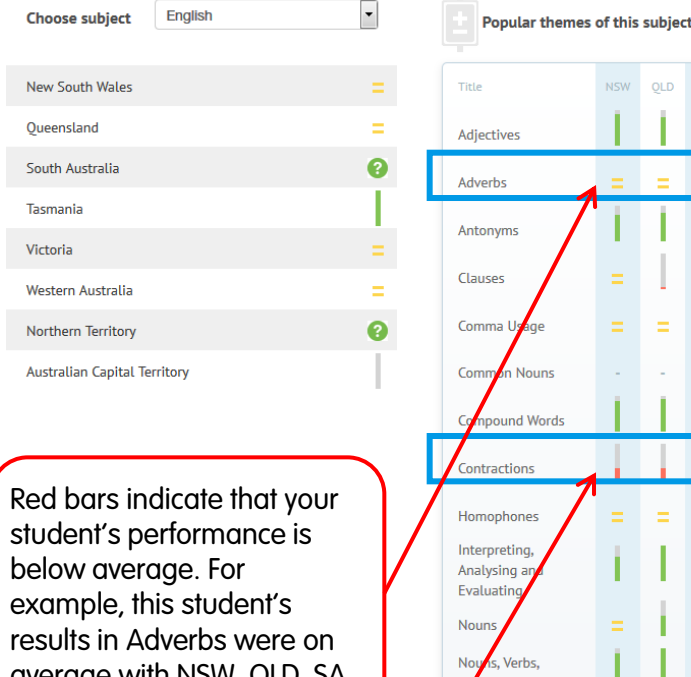

average with NSW, QLD, SA and VIC but were below the WA average.

Contractions were below the NSW, QLD, VIC and WA average but equal to SA.

Spelling results were the poorest. The lower the red bar, the poorer the results.

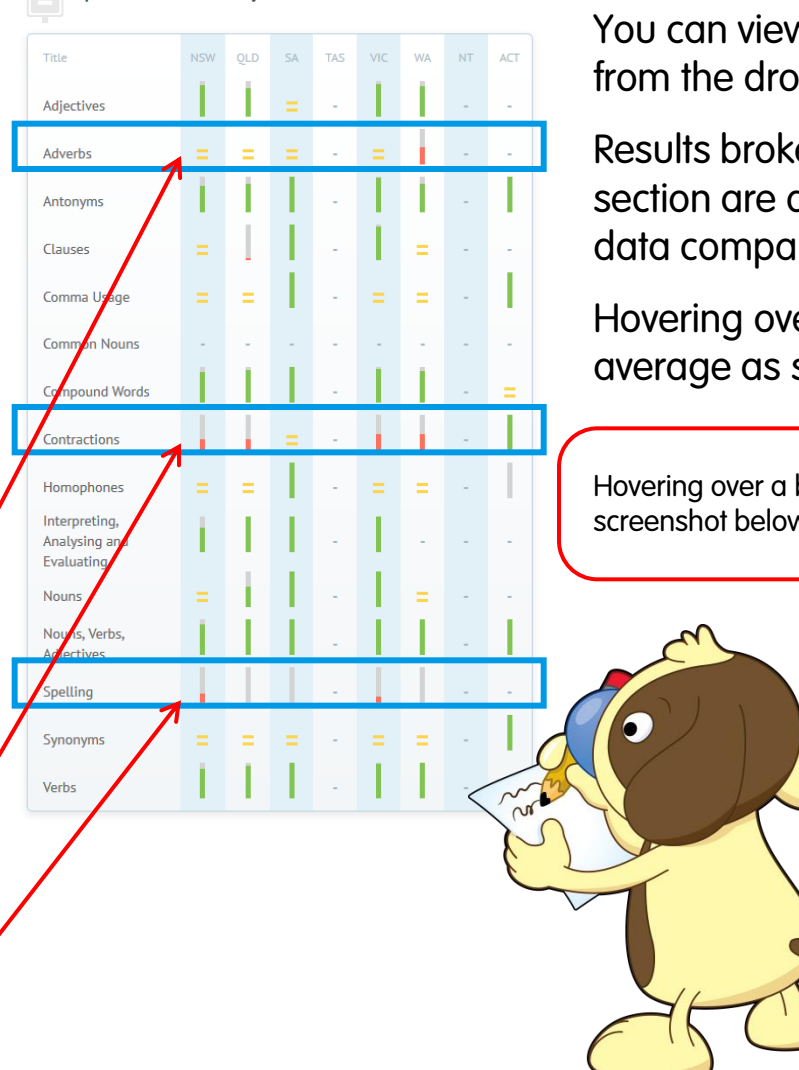

You can view National Comparison data by student from the drop down menu.

Results broken down into subject and outcome or section are displayed in this way providing details of data compared to each state or territory.

Hovering over a bar displays the class and state average as shown in the screenshot below.

Hovering over a bar displays the class and state average as shown in the screenshot below.

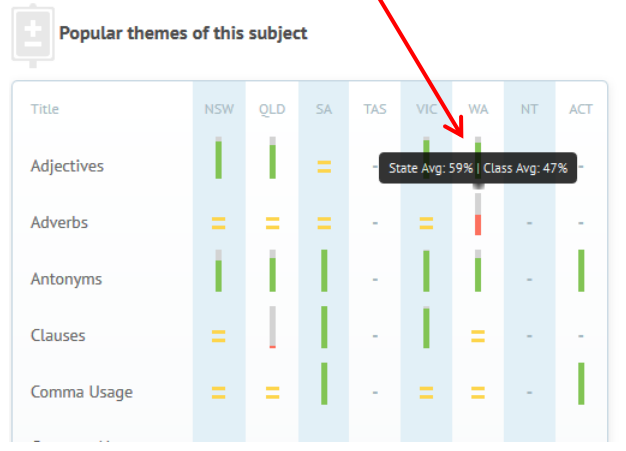

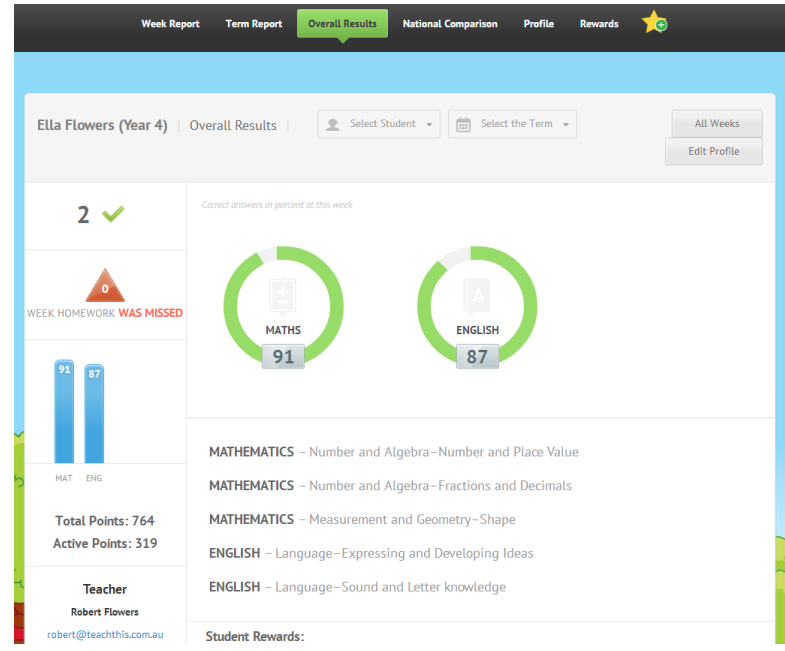

Parents can view an overall summary of their learner's performance across each school Term.

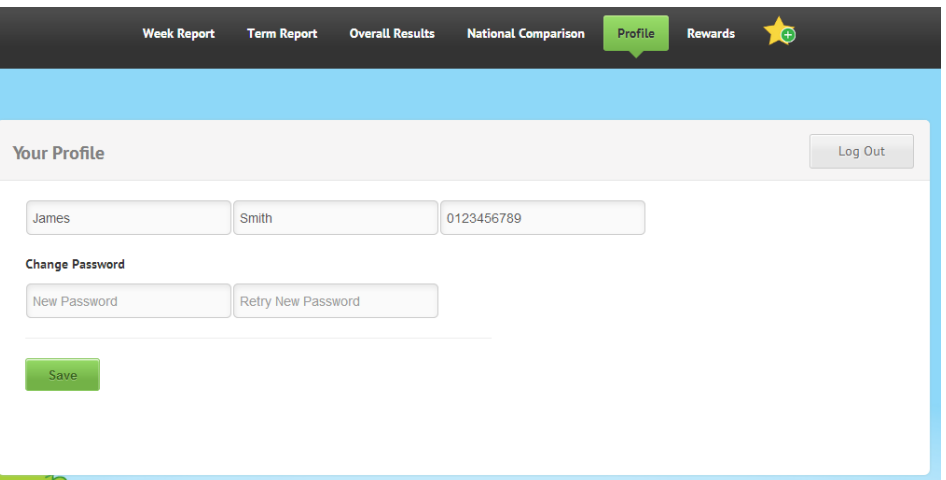

Parents can change their password within their profile settings at any time. Ensuring personal details are up to date is important for teachers to be able to contact parents with ease.

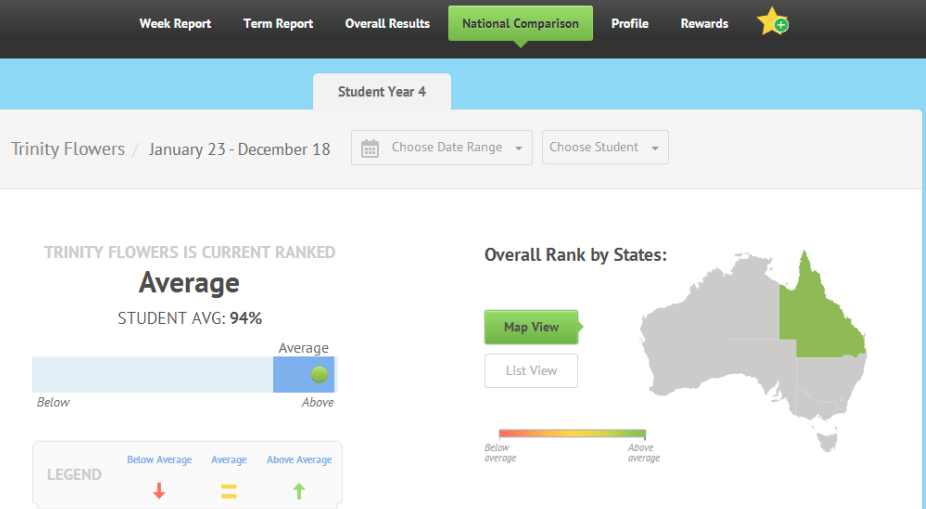

Parents are able to view National Comparison data relevant to their learner.

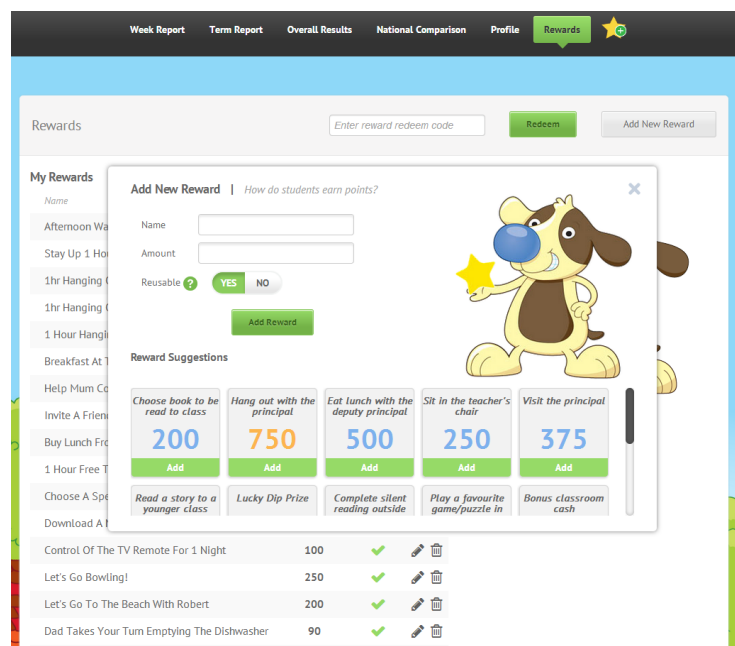

Parents can add their own rewards for their child to work towards. We recommend simple, free reward options and have a list of 50 ideas to help parents. Teachers and parents working together creates a strong picture of connectedness for students.

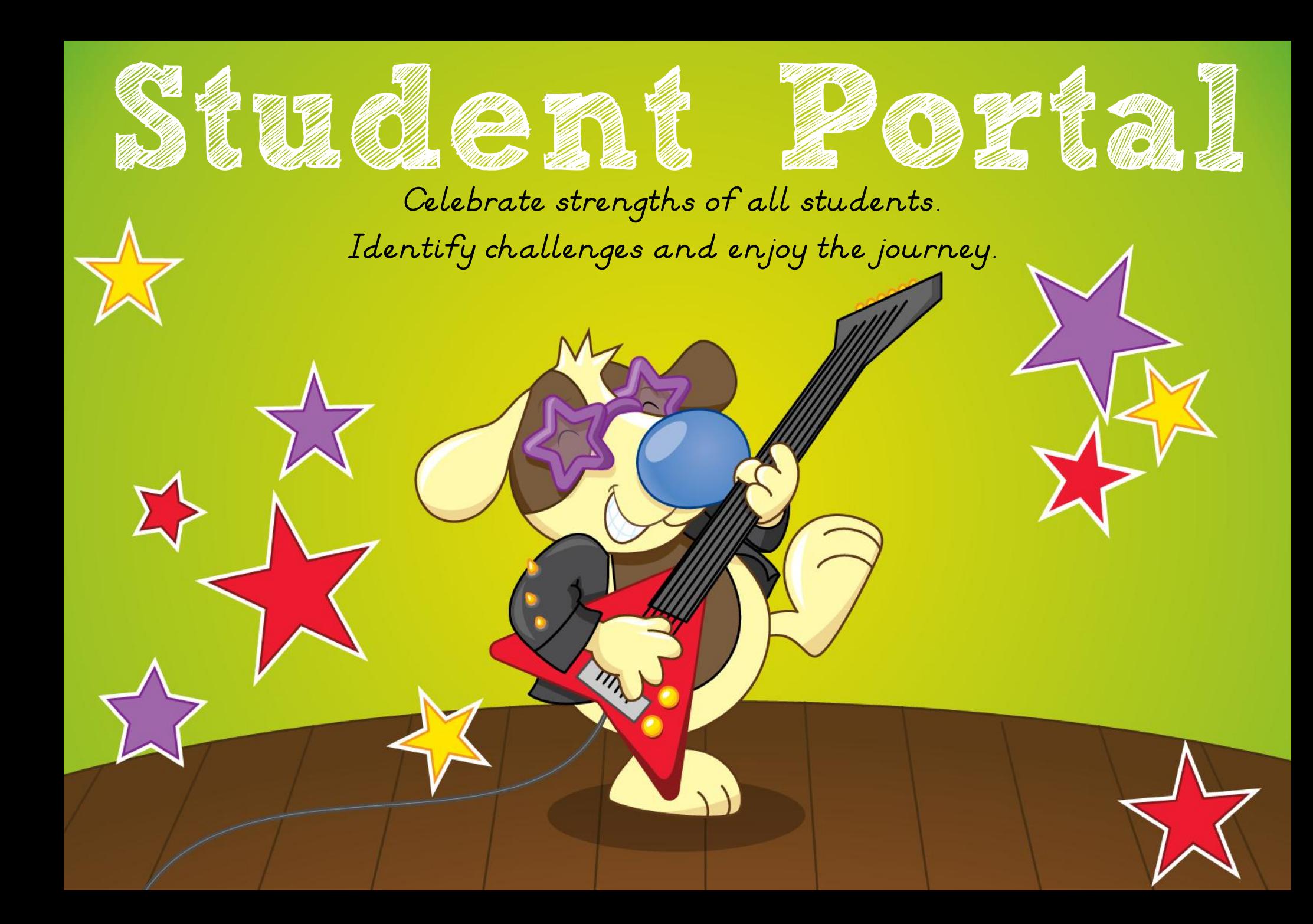

Students are presented with a colourful and engaging Student Portal that allows them to customise their surroundings, interact and make the area their own.

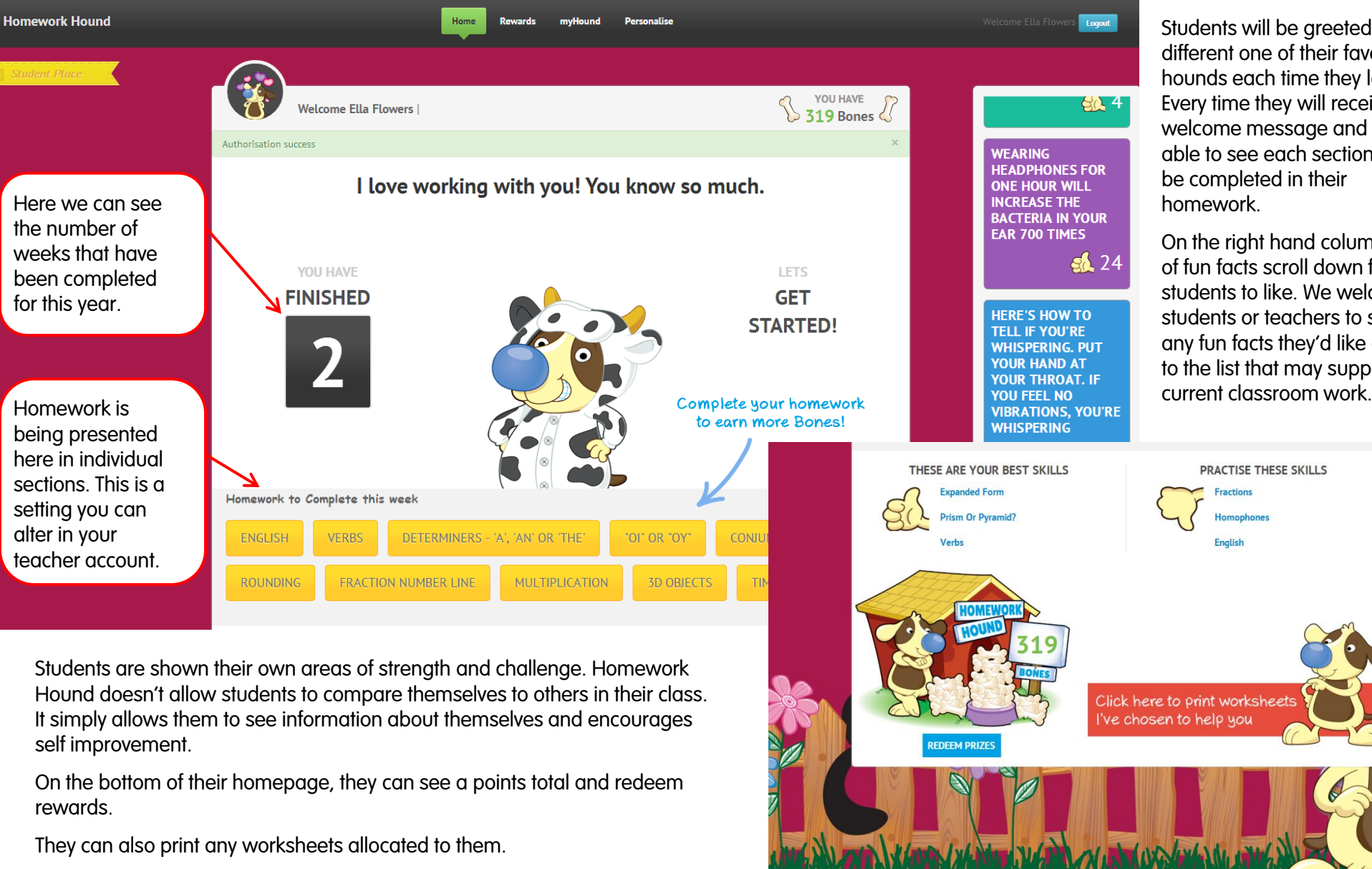

Students will be greeted with a different one of their favourite hounds each time they log in. Every time they will receive a welcome message and will be able to see each section still to be completed in their

On the right hand column, a list of fun facts scroll down for students to like. We welcome students or teachers to send us any fun facts they'd like added to the list that may support

Rewards are a big component of the Student Portal and you will find it is an area that is particularly motivating for students. We found that this area also encourages students to want to save.

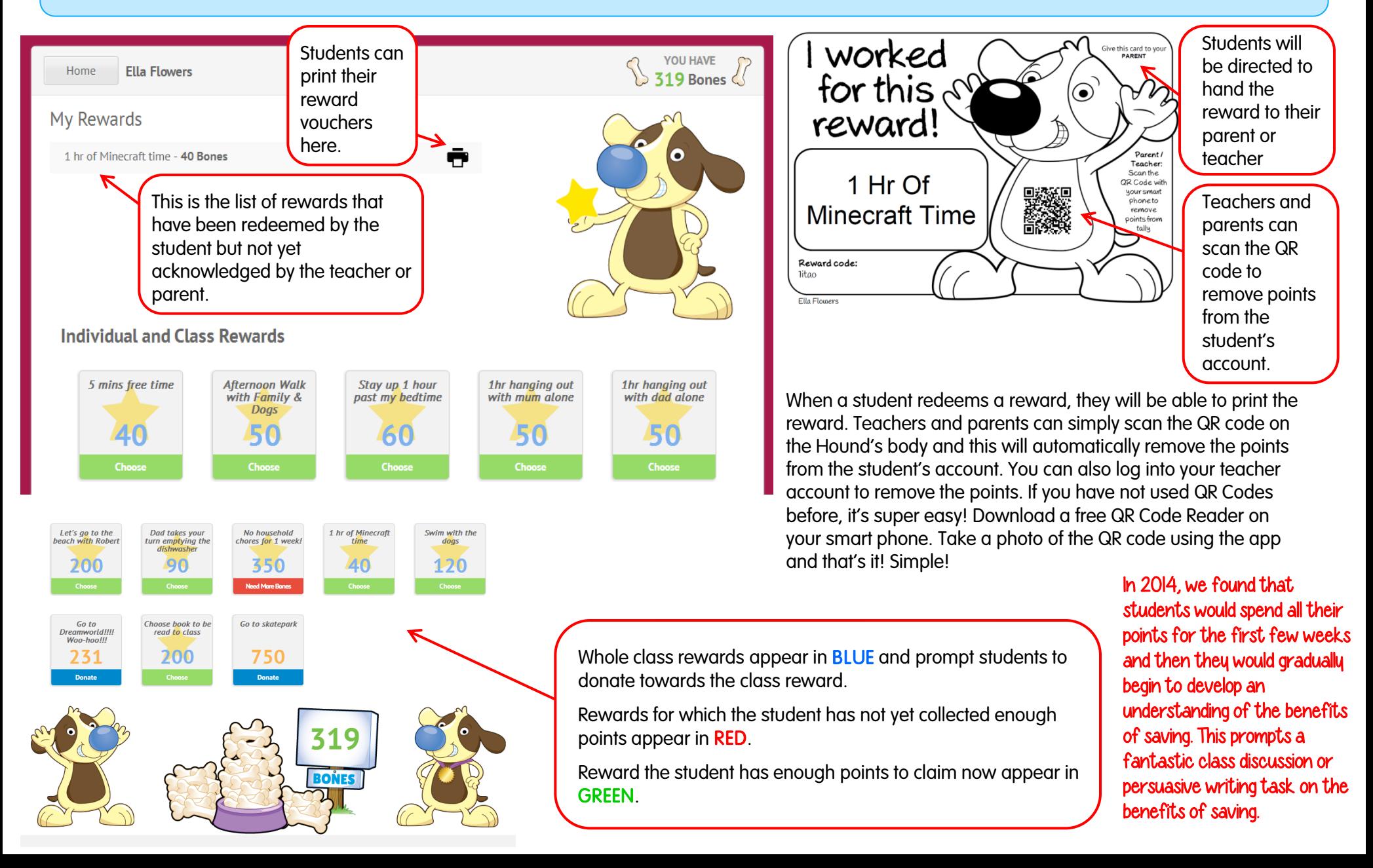

Students can select avatars to represent them throughout the student portal of Homework Hound. We welcome student requests for additional Hounds.

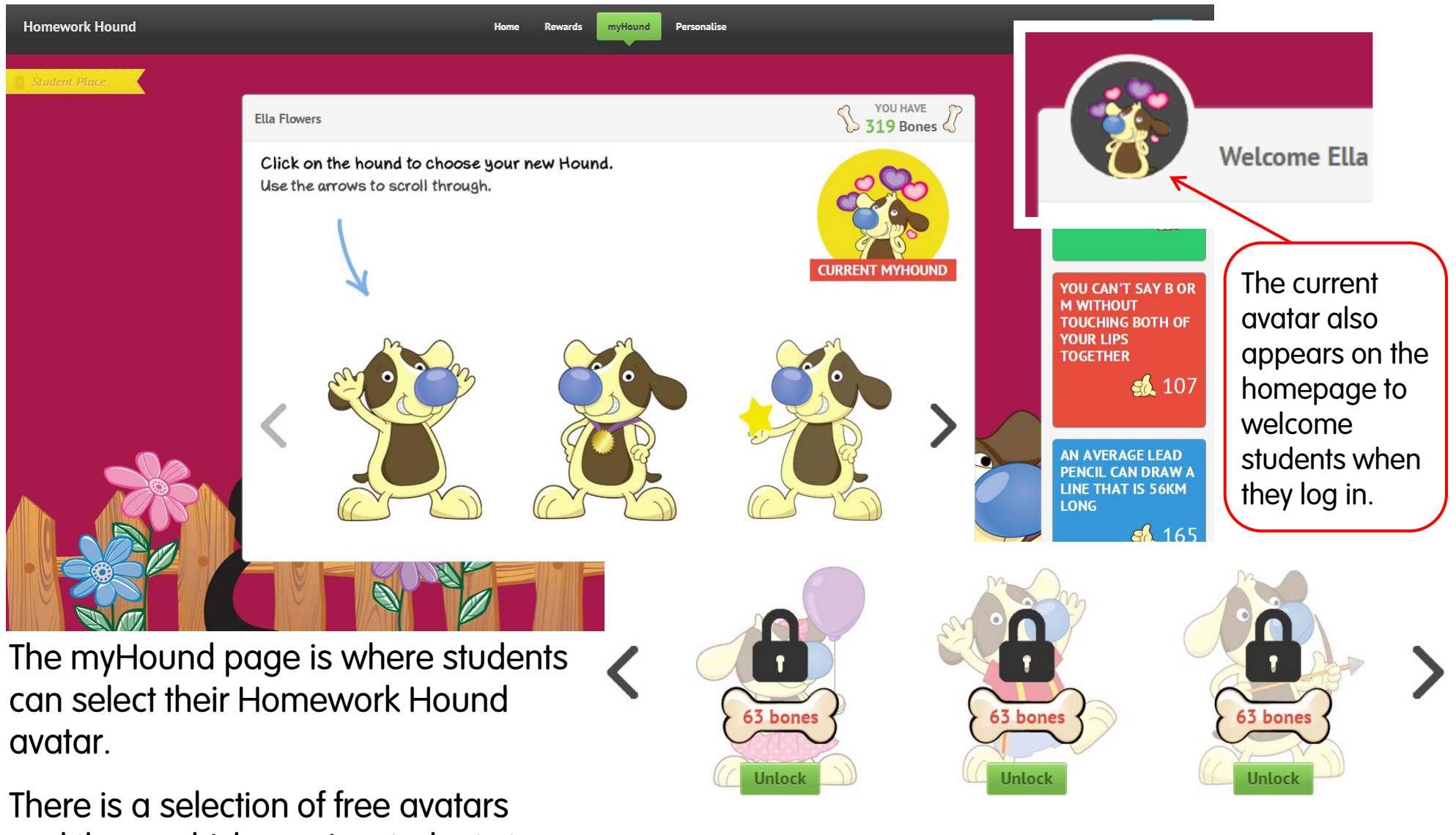

and those which require students to trade bones.

Students are encouraged to personalise their backgrounds by changing colours and unlocking new images to make the Homework Hound experience their own.

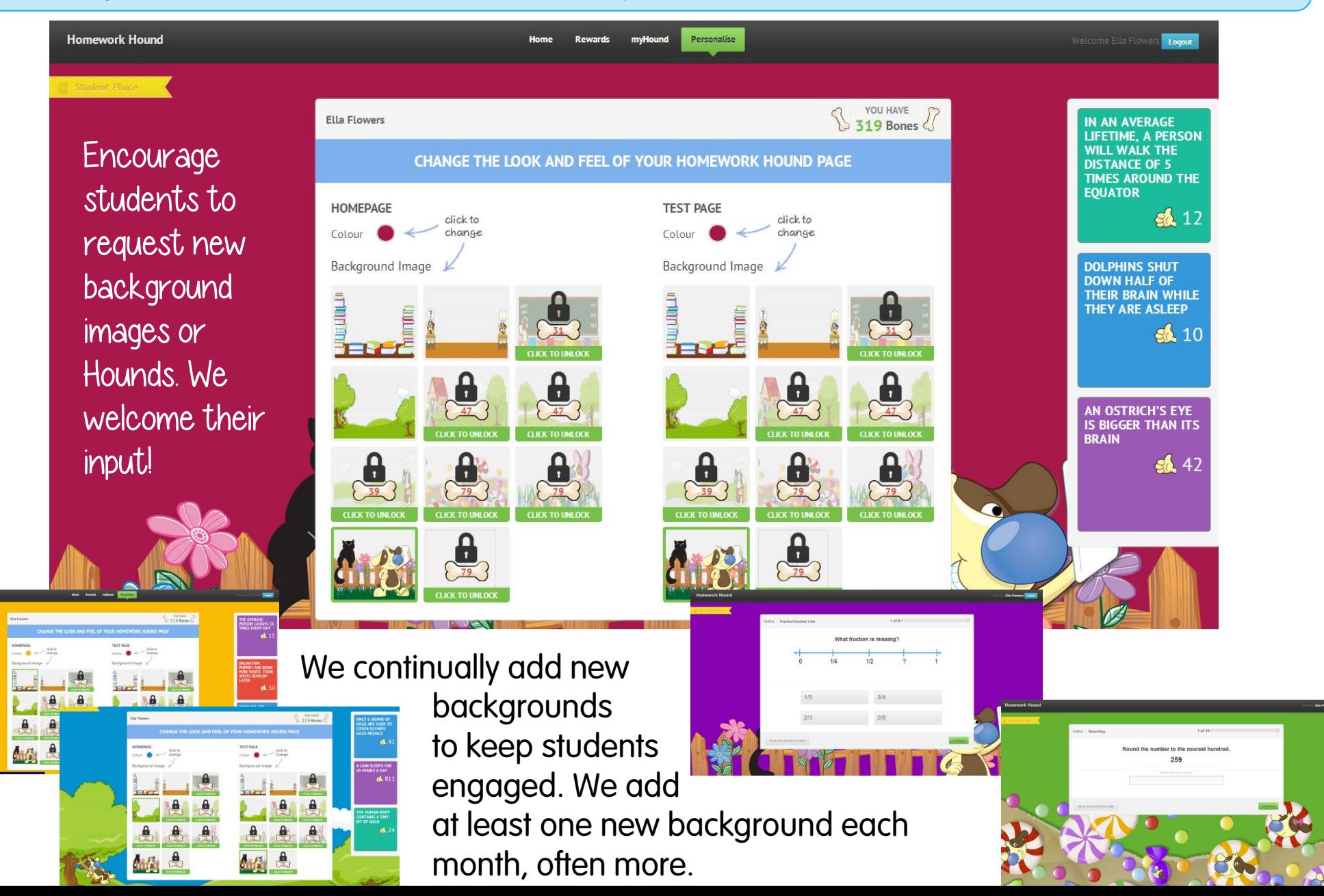

Students will be able to access interactive games after Week 6 of using Homework Hound. We settle them into the routine before opening up the games which allow them to collect even more bones to trade. Students collect pieces of kibble for each correct answer in a game. 10 pieces of kibble = 1 bone to add to their rewards tally.

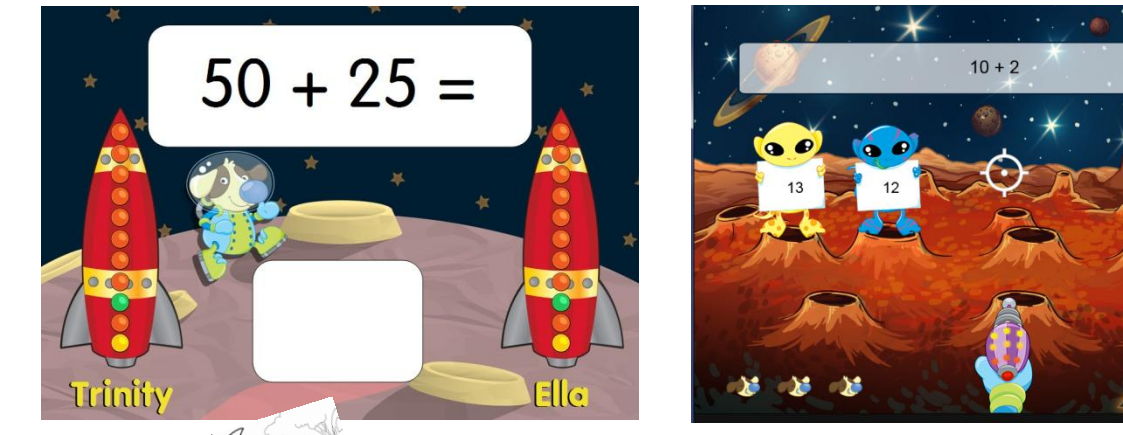

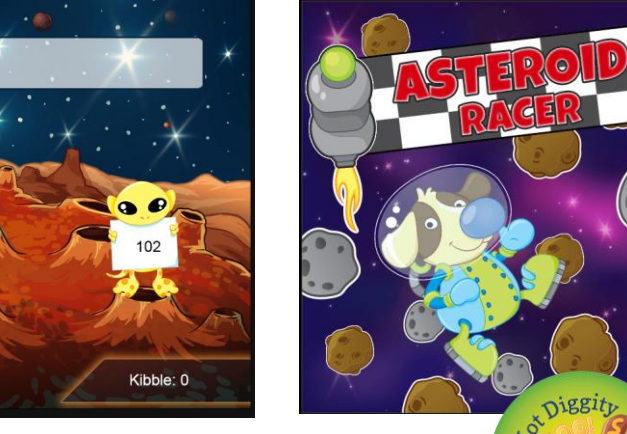

At this point, students will also be able to spend time in the music room listening to some funky new tunes, participate in competitions and display their artistic talents. We have a lot of fun activities lined up for students to enjoy! Ismann!